**SeeBeyond" eBusiness Integration Suite** 

# **e\*Way Intelligent Adapter for IMS User's Guide**

*Release 4.5.3*

*Java Version*

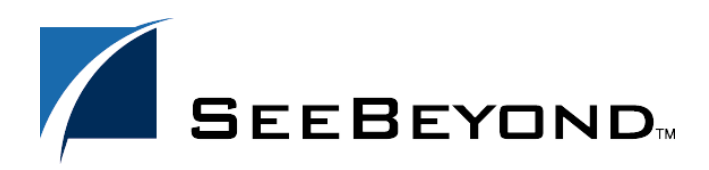

SeeBeyond Proprietary and Confidential

The information contained in this document is subject to change and is updated periodically to reflect changes to the applicable software. Although every effort has been made to ensure the accuracy of this document, SeeBeyond Technology Corporation (SeeBeyond) assumes no responsibility for any errors that may appear herein. The software described in this document is furnished under a License Agreement and may be used or copied only in accordance with the terms of such License Agreement. Printing, copying, or reproducing this document in any fashion is prohibited except in accordance with the License Agreement. The contents of this document are designated as being confidential and proprietary; are considered to be trade secrets of SeeBeyond; and may be used only in accordance with the License Agreement, as protected and enforceable by law. SeeBeyond assumes no responsibility for the use or reliability of its software on platforms that are not supported by SeeBeyond.

e\*Gate, e\*Insight, e\*Way, e\*Xchange, e\*Xpressway, eBI, iBridge, Intelligent Bridge, IQ, SeeBeyond, and the SeeBeyond logo are trademarks and service marks of SeeBeyond Technology Corporation. All other brands or product names are trademarks of their respective companies.

© 2002 by SeeBeyond Technology Corporation. All Rights Reserved. This work is protected as an unpublished work under the copyright laws.

**This work is confidential and proprietary information of SeeBeyond and must be maintained in strict confidence.** Version 20020729174047.

## **Contents**

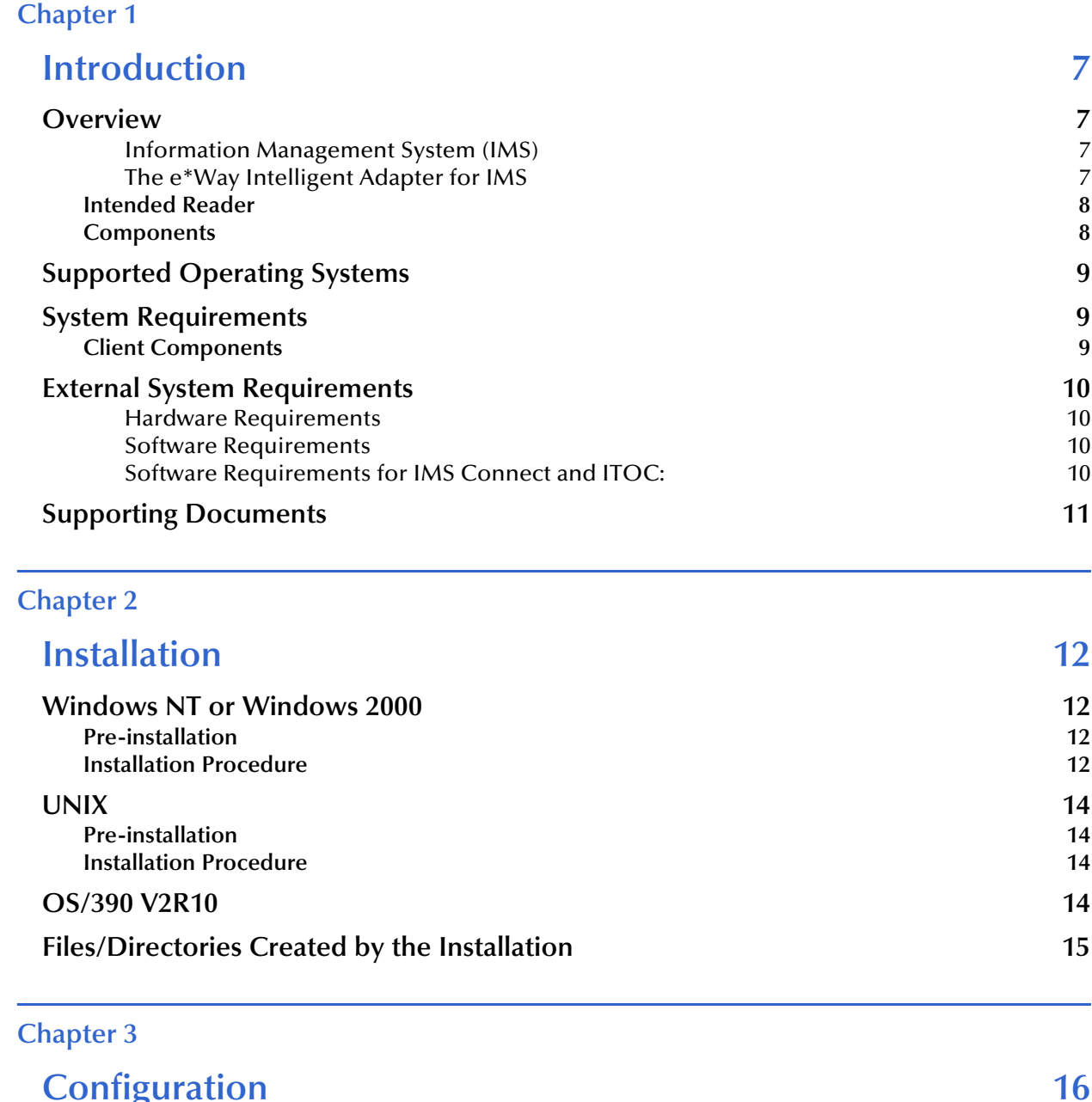

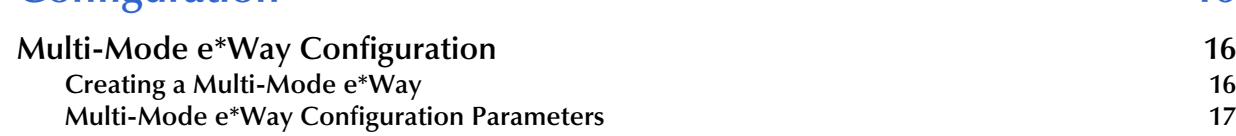

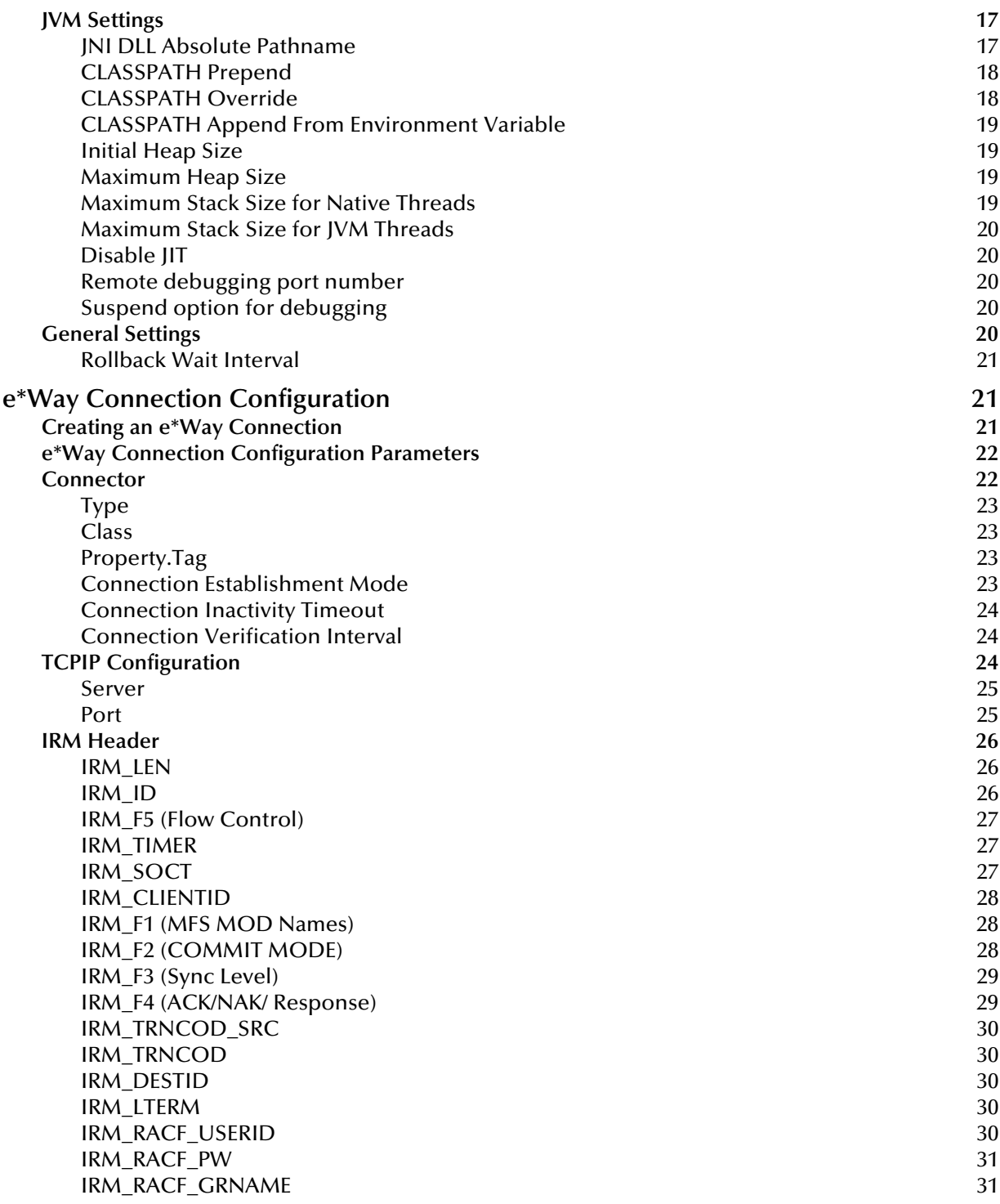

## **[Chapter 4](#page-31-0)**

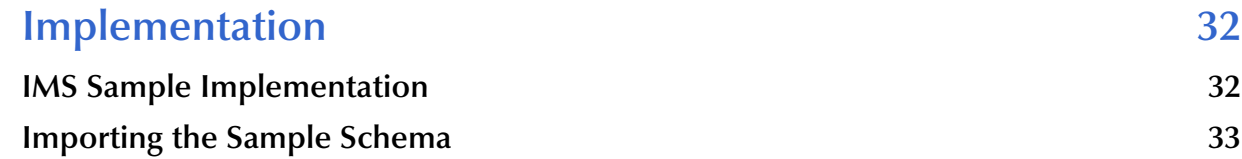

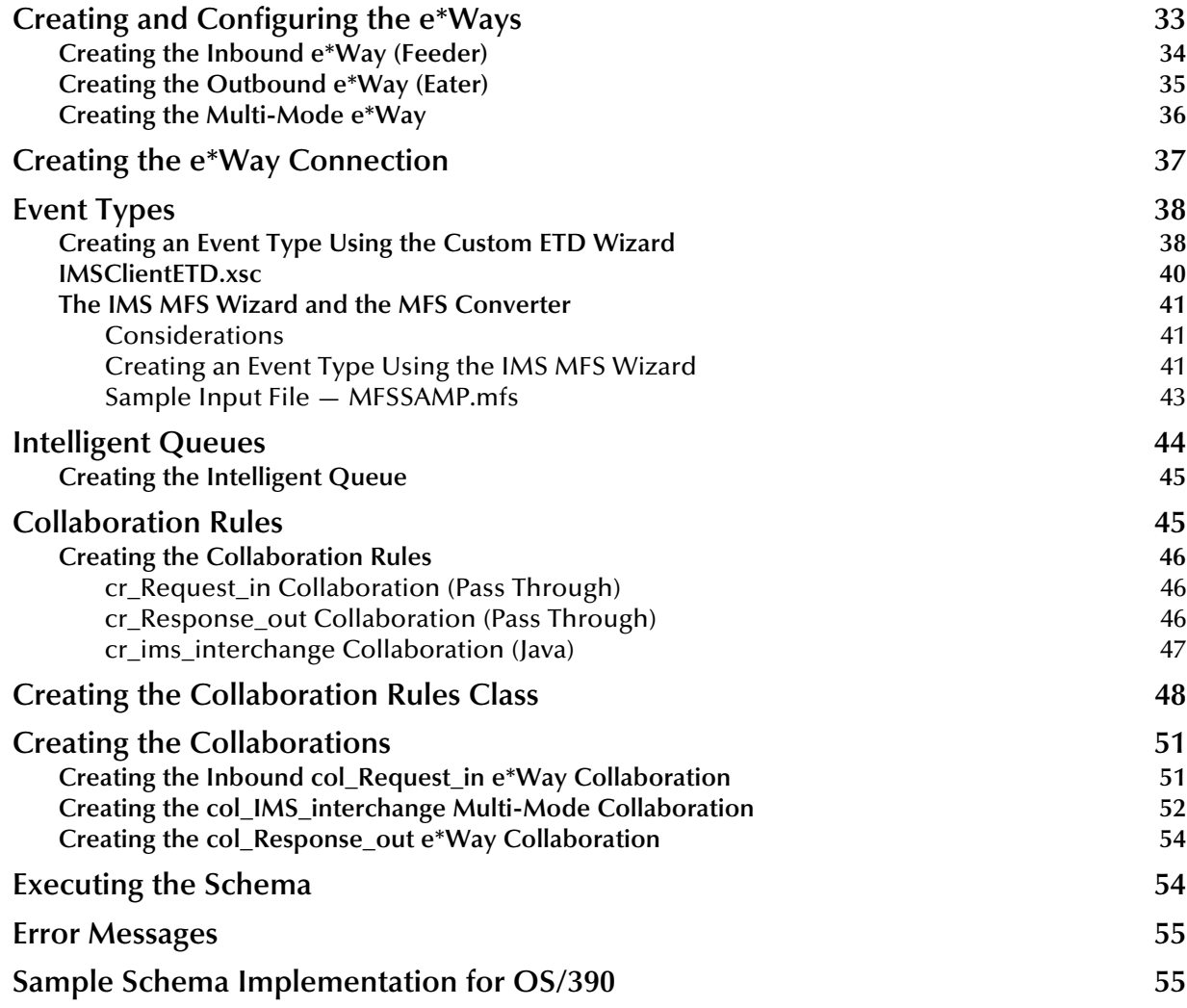

## **[Chapter 5](#page-56-0)**

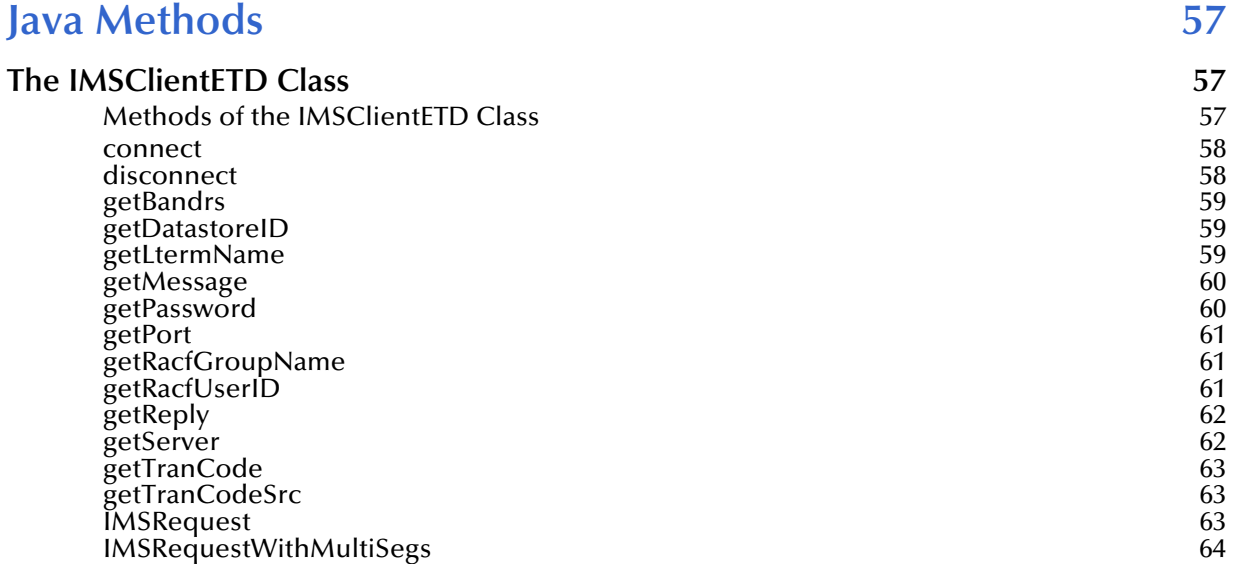

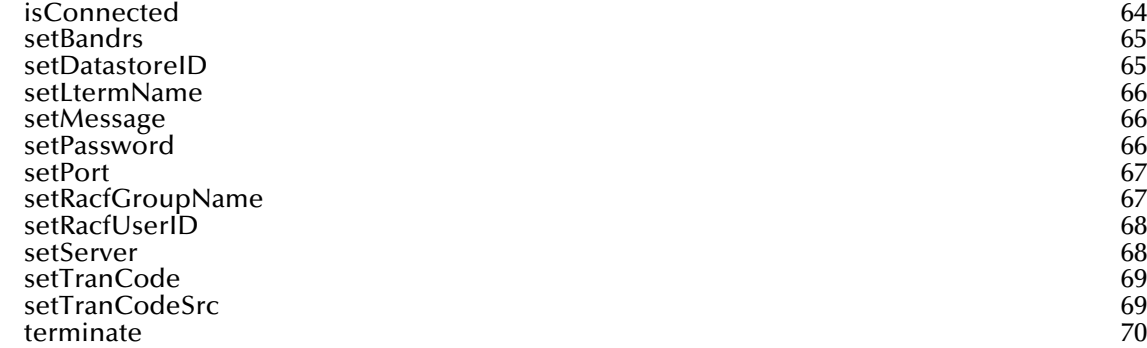

## **[Index 71](#page-70-0)**

## **Chapter 1**

## <span id="page-6-1"></span><span id="page-6-0"></span>**Introduction**

This user's guide explains how to install and configure the e\*Way Intelligent Adapter for IMS (Java version).

## <span id="page-6-2"></span>1.1 **Overview**

## <span id="page-6-3"></span>**Information Management System (IMS)**

IBM's IMS (Information Management System), is a database and transaction management system that provides an interface for users to access information in various databases via on-line transactions. IMS/TM (Transaction Manager), a messagebased transaction processor, handles the execution of specific business application programs. IMS/DB (Database) is an entirely separate component providing access to the IMS hierarchical database from applications running under the IMS Transaction Manager, as well as CICS transaction monitor, and OS/390 batch jobs.

## <span id="page-6-4"></span>**The e\*Way Intelligent Adapter for IMS**

The IMS e\*Way enables the e\*Gate Integrator to connect with IBM's IMS/TM mainframe applications through IBM's IMS Connect, or its predecessor, IMS TCP/IP OTMA Connection (ITOC).

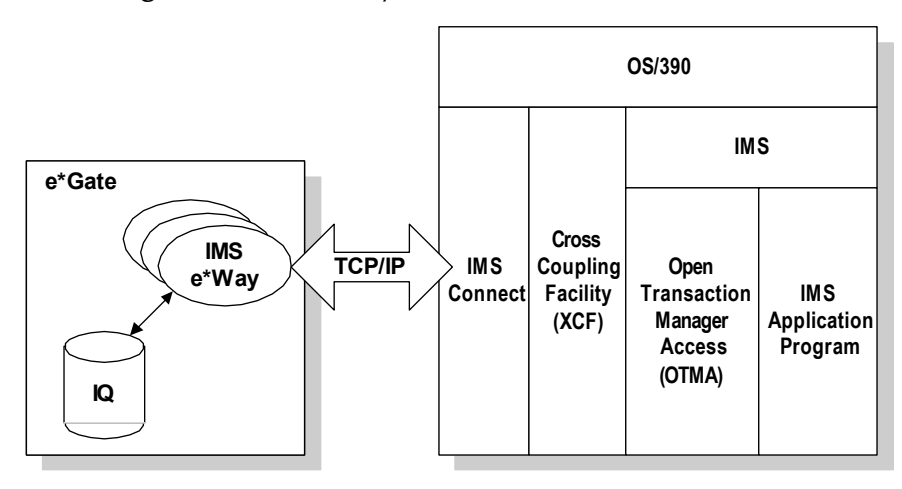

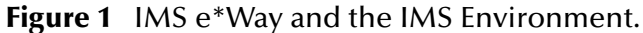

The e\*Way provides access to the Input and Output Descriptors (MID/MOD) of the IMS applications without requiring changes to the application. By capturing the field contents before screen formatting, the e\*Way is not affected by cosmetic changes to the application's screen design.

The e\*Way includes the IMS MFS Wizard conversion utility to facilitate the creation of input and output Event Type Definitions (ETDs) from IMS Message Format Service (MFS) files.

The implementation of the IMS e\*Way is in accordance with the IBM Documents *IMS TCP/IP OTMA Connection User's Guide and Reference*, Version 2.1.3, and *IMS Connect Guide and Reference*, Version 1). These documents describe the OTMA protocol and contain important prerequisite information for the configuration of ITOC and IMS Connect on the mainframe.

A sample schema for the Java enabled IMS e\*Way is included on the installation CD-ROM which demonstrates how a non-conversational scenario (simple send/response) is managed.

## <span id="page-7-0"></span>1.1.1. **Intended Reader**

The reader of this guide is presumed:

- ! To be a developer or system administrator with the responsibility of maintaining the e\*Gate system.
- ! To have working knowledge of Windows, or UNIX, and OS/390 operations and administration.
- ! To be familiar with IMS transactions and OTMA protocol.
- ! To be familiar with Windows-style GUI operations.

## <span id="page-7-1"></span>1.1.2. **Components**

The following components comprise the Java-enabled IMS e\*Way:

- ! **Jar files** containing the logic required by the e\*Way to gain access to IMS.
- ! The **IMS e\*Way Connection** which provides access to information necessary for connecting to specified external connections.
- ! The **IMSClientETD.xsc** which allows the user to create hierarchical Event Type Definitions manually to be used in conjunction with the parsing engine contained within the extended Java Collaboration Service.
- ! The Java **IMS MFS Wizard** that generates Event Type Definitions (ETDs) that map input and output message segments at the field level.
- *Note:* The IBM MFS Wizard is not supported for the IMS e\*Way running on the OS/390 platform.

A complete list of installed files appears in **[Table 1 on page 15](#page-14-1)**.

## <span id="page-8-0"></span>1.2 **Supported Operating Systems**

The IMS e\*Way is available on the following operating systems:

- ! Windows 2000, Windows 2000 SP1, and Windows 2000 SP2
- ! Windows NT 4 SP6a
- ! Solaris 2.6, 7, and 8
- **AIX 4.3.3 and 5.1**
- ! HP-UX 11.0 and HP-UX 11i
- ! Red Hat Linux 6.2
- ! OS/390 V2, R10

## <span id="page-8-1"></span>1.3 **System Requirements**

To use the IMS e\*Way, you need the following:

- ! An e\*Gate Participating Host, version 4.5.1 or later.
- *Note: Subcollaborations and connection management are only supported for the IMS e\*Way in e\*Gate 4.5.2 and above.*
	- ! A TCP/IP network connection.
	- ! Additional disk space for e\*Way executable, configuration, library, and script files. The disk space is required on both the Participating and the Registry Host. Additional disk space is required to process and queue the data that this e\*Way processes; the amount necessary varies based on the type and size of the data being processed, and any external applications performing the processing.

## <span id="page-8-2"></span>1.3.1. **Client Components**

The client components of IMS have their own requirements; see the subject system's documentation for details.

*Important: Open and review the Readme.txt for the IMS e\*Way regarding any additional requirements prior to installation. The Readme.txt is located on the Installation CD\_ROM at setup\addons\ewims.*

## <span id="page-9-0"></span>1.4 **External System Requirements**

*Note: This document uses the term RACF when referring to RACF (Resource Access Control Facility) or equivalent products.*

## <span id="page-9-1"></span>**Hardware Requirements**

! A host processor capable of running the versions of the operating system, IMS, TCP/IP, and RACF detailed below.

## <span id="page-9-2"></span>**Software Requirements**

- ! IMS TCP/IP OTMA Connection (ITOC) version 2.1 and above or IMS Connect, Version 1 and above.
- *Note: IMS Connect is an SMP/E installable and maintainable priced product that replaces the cost-free ITOC. IBM recommends that ITOC only be used for " proof of concept" purposes, since support for ITOC was withdrawn on March 1, 2001. ITOC is no longer available for download.*

## <span id="page-9-3"></span>**Software Requirements for IMS Connect and ITOC:**

- ! OS/390 Version 2 Release 6 configurations, or subsequent versions, releases, and modification levels.
- ! IMS Version 5, IMS Version 6, and/or IMS Version 7, with the required maintenance APARs applied for each version. See IMS Connect Guide and Reference, chapter 3, "IMS Connect and IMS Coexistence" for more information about IMS and IMS Connect coexistence.
- ! TCP/IP (Version 3.2, or Version 3.4 or later), APAR PQ13154, and APAR PQ38814.
- ! Resource Access Control Facility (RACF) Version 1.9.2 or later, or equivalent product.

*Important: IMS Connect and ITOC do not support TCP/IP Version 3.3.*

## <span id="page-10-0"></span>1.5 **Supporting Documents**

The following SeeBeyond documents are designed to work in conjunction with the *e\*Way Intelligent Adapter for IMS User's Guide* and provide additional information that may prove useful:

- ! *Creating an End-to-end Scenario with e\*Gate Integrator*
- ! *e\*Gate Integrator Collaboration Services Reference Guide*
- ! *e\*Gate Integrator Installation Guide*
- ! *e\*Gate Integrator Intelligent Queue Services Reference Guide*
- ! *e\*Gate Integrator System Administration and Operations Guide*
- ! *e\*Gate Integrator User's Guide*
- ! *Standard e\*Way Intelligent Adapters User's Guide*
- ! *Readme.txt* file on the e\*Gate Installation CD-ROM.

## **Chapter 2**

## <span id="page-11-1"></span><span id="page-11-0"></span>**Installation**

This chapter explains the procedures for installing the IMS e\*Way.

**[Windows NT or Windows 2000](#page-11-2)** on page 12 **UNIX** [on page 14](#page-13-0) **[OS/390 V2R10](#page-13-3)** on page 14 **[Files/Directories Created by the Installation](#page-14-0)** on page 15

## <span id="page-11-2"></span>2.1 **Windows NT or Windows 2000**

## <span id="page-11-3"></span>2.1.1. **Pre-installation**

- ! Exit all Windows programs before running the setup program, including any anti-virus applications.
- ! You must have Administrator privileges to install this e\*Way.
- ! Open and review the **Readme.txt** for the IMS e\*Way regarding any additional requirements prior to installation. The Readme.txt is located on the Installation CD\_ROM at setup\addons\ewims.

## <span id="page-11-4"></span>2.1.2. **Installation Procedure**

#### **To install the IMS e\*Way on a Windows 2000 or NT system**

- **1** Log in as an Administrator on the workstation on which the e\*Way will be installed.
- **2** Insert the e\*Way installation CD-ROM into the CD-ROM drive.
- **3** If the CD-ROM drive's autorun feature is enabled, the setup application launches automatically; skip ahead to step 4. Otherwise, use the Windows Explorer or the Control Panel's **Add/Remove Applications** feature to launch the file **setup.exe** on the CD-ROM drive.
- **4** The InstallShield setup application launches. Follow the installation instructions until you come to the **Please choose the product to install** dialog box.
- **5** Select **e\*Gate Integrator**, then click **Next**.
- **6** Follow the on-screen instructions until you come to the second **Please choose the product to install** dialog box.
- **7** Clear the check boxes for all selections except **Add-ons**, and then click **Next**.
- **8** Follow the on-screen instructions until you come to the **Select Components** dialog box.
- **9** Highlight (but do not check) **e\*Ways**, and then click the **Change** button. The **Select Sub-components** dialog box appears.
- <span id="page-12-0"></span>**10** Select the **IMS e\*Way** as shown in [Figure 2](#page-12-0). Click the continue button to return to the Select Components dialog box, then click **Next**.

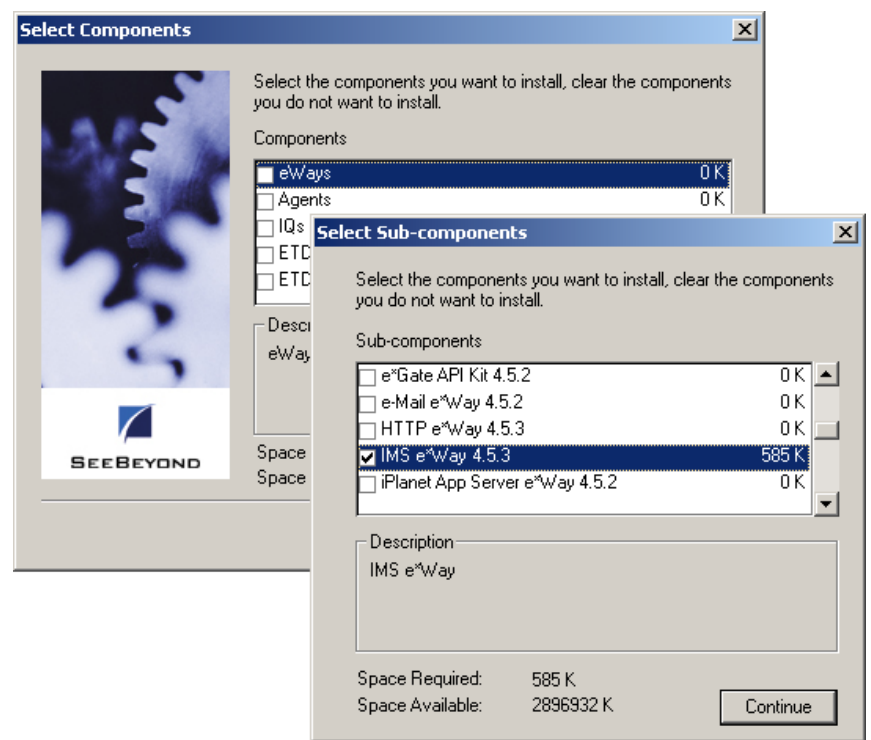

**Figure 2** IMS e\*Way Addon

- **11** Follow the rest of the on-screen instructions to install the IMS e\*Way. Be sure to install the e\*Way files in the suggested client installation directory. The installation utility detects and suggests the appropriate installation directory. *Unless you are directed to do so by SeeBeyond support personnel, do not change the suggested installation directory setting.*
- *Note: Once you have installed and configured this e\*Way, you must incorporate it into a schema by defining and associating the appropriate Collaborations, Collaboration Rules, IQs, and Event Types before this e\*Way can perform its intended functions. For more information about any of these procedures, please see the online Help.*

*For more information about configuring e\*Ways or how to use the e\*Way Editor, see the e\*Gate Integrator User's Guide.*

## <span id="page-13-0"></span>2.2 **UNIX**

## <span id="page-13-1"></span>2.2.1. **Pre-installation**

You do not require root privileges to install this e\*Way. Log in under the user name that you wish to own the e\*Way files. Be sure that this user has sufficient privileges to create files in the e\*Gate directory tree.

## <span id="page-13-2"></span>2.2.2. **Installation Procedure**

## **To install the IMS e\*Way on a UNIX system**

- **1** Log in on the workstation containing the CD-ROM drive, and insert the CD-ROM into the drive.
- **2** If necessary, mount the CD-ROM drive.
- **3** At the shell prompt, type:

## **cd /cdrom**

**4** Start the installation script by typing

#### **setup.sh**

- **5** A menu of options will appear. Select the **Install e\*Way** option. Then, follow the additional on-screen directions.
- *Note: Install the e\*Way files in the suggested client installation directory. The installation utility detects the appropriate installation directory. Do not change the suggested "installation directory" settings unless directed to do so by your SeeBeyond support representative.*
	- **6** After installation is complete, exit the installation utility and launch the Enterprise Manager.
- *Note: Once you have installed and configured this e\*Way, incorporate it into a schema by defining and associating the appropriate Collaborations, Collaboration Rules, IQs, and Event Types before this e\*Way can perform its intended functions. For more information about any of these procedures, please see the online Help system.*

*For more information about configuring e\*Ways or how to use the e\*Way Editor, see the e\*Gate Integrator User's Guide.*

## <span id="page-13-3"></span>2.3 **OS/390 V2R10**

e\*Way installation directions for OS/390 V2R10 can be found in the e\*Gate Integrator Installation Guide.

## <span id="page-14-0"></span>2.4 **Files/Directories Created by the Installation**

The IMS e\*Way installation process will install the following files (see [Table 1\)](#page-14-2) within the e\*Gate directory tree. Files will be installed within the **egate\client** tree on the Participating Host and committed to the **default** schema on the Registry Host.

<span id="page-14-2"></span>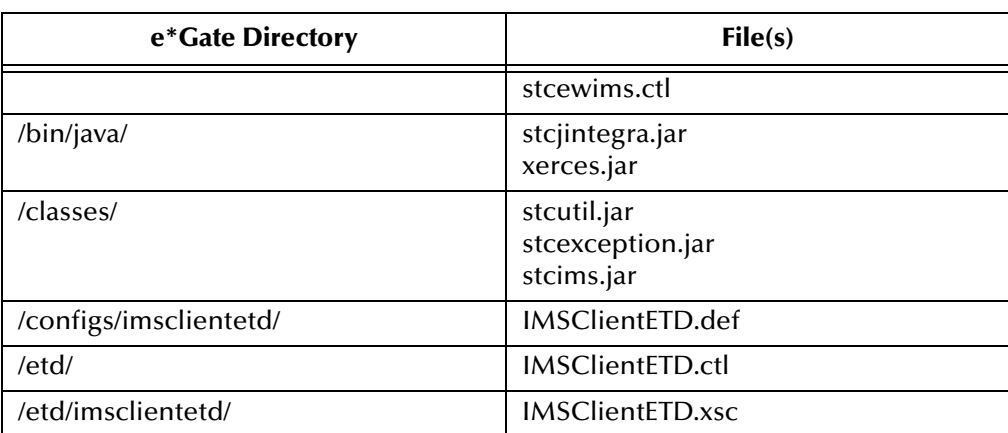

<span id="page-14-1"></span>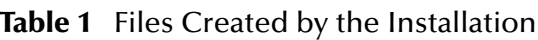

## <span id="page-15-4"></span>**Chapter 3**

## <span id="page-15-1"></span><span id="page-15-0"></span>**Configuration**

This chapter describes how to configure the following components of the IMS e\*Way.

- ! **[Multi-Mode e\\*Way Configuration](#page-15-2)** on page 16
- ! **[e\\*Way Connection Configuration](#page-20-1)** on page 21

## <span id="page-15-2"></span>3.1 **Multi-Mode e\*Way Configuration**

A Multi-Mode e\*Way is a multi-threaded component used to route and transform data within e\*Gate. Unlike traditional e\*Ways, Multi-Mode e\*Ways can use multiple simultaneous e\*Way Connections to communicate with several external systems, as well as IQs or JMS IQ Managers. The following describes how to create and configure the Multi-Mode e\*Way component for the IMS e\*Way. Multi-Mode e\*Way properties are set using the Enterprise Manager.

## <span id="page-15-3"></span>3.1.1. **Creating a Multi-Mode e\*Way**

- **1** Select the Navigator's Components tab.
- **2** Open the host on which you want to create the e\*Way.
- **3** On the Palette, click on the icon to create a new **e\*Way**.
- **4** Enter the name of the new e\*Way, then click **OK**.
- **5** Select the new e\*Way component, right-click, and select **Properties**. The e\*Way Properties dialog box opens.
- **6** The **Executable File** field defaults to **stceway.exe**. (stceway.exe is located in the "bin\" directory).
- **7** Type any additional command line arguments that the e\*Way may require in the **Additional Command Line Arguments** field, taking care to insert them *at the end* of the existing command-line string. Be careful not to change any of the default arguments unless you have specific need to do so.
- **8** Click **New** under the **Configuration File** field to create a new configuration file, **Find** to select an existing configuration file, or **Edit** to edit the currently selected file. The Editor opens to edit settings for the Multi-Mode e\*Way. The Multi-Mode e\*Way Configuration Editor opens. The following section provides more information on these parameters.

**9** After selecting the desired parameters, **Save** the configuration file and select **Promote to Run Time**. Click **OK** to close the e\*Way Properties Window.

For more information on Multi-Mode e\*Way settings and properties see the *e\*Gate Integrator User's Guide, the Standard e\*Way Intelligent Adapter User's Guide* or consult the e\*Way Editor's online Help.

## <span id="page-16-3"></span><span id="page-16-0"></span>3.1.2. **Multi-Mode e\*Way Configuration Parameters**

The Multi-Mode e\*Way configuration parameters are organized in the following sections:

- ! **[JVM Settings](#page-16-1)** on page 17
- ! **[General Settings](#page-19-4)** on page 20

## <span id="page-16-1"></span>3.1.3. **JVM Settings**

The JVM Settings control basic Java Virtual Machine settings. The JVM Settings section contains the following parameters:

- ! **[JNI DLL Absolute Pathname](#page-16-2)** on page 17
- ! **[CLASSPATH Prepend](#page-17-0)** on page 18
- ! **[CLASSPATH Override](#page-17-1)** on page 18
- ! **[CLASSPATH Append From Environment Variable](#page-18-0)** on page 19
- ! **[Initial Heap Size](#page-18-1)** on page 19
- ! **[Maximum Heap Size](#page-18-2)** on page 19
- ! **[Maximum Stack Size for Native Threads](#page-18-3)** on page 19
- ! **[Maximum Stack Size for JVM Threads](#page-19-0)** on page 20
- ! **[Disable JIT](#page-19-1)** on page 20
- ! **[Remote debugging port number](#page-19-2)** on page 20
- ! **[Suspend option for debugging](#page-19-3)** on page 20

## <span id="page-16-2"></span>**JNI DLL Absolute Pathname**

#### **Description**

Specifies the absolute pathname to where the JNI DLL installed by the *Java 2 SDK 1.3* is located on the Participating Host.

#### **Required Values**

A valid pathname.

#### **Additional Information**

The JNI dll name varies on different O/S platforms:

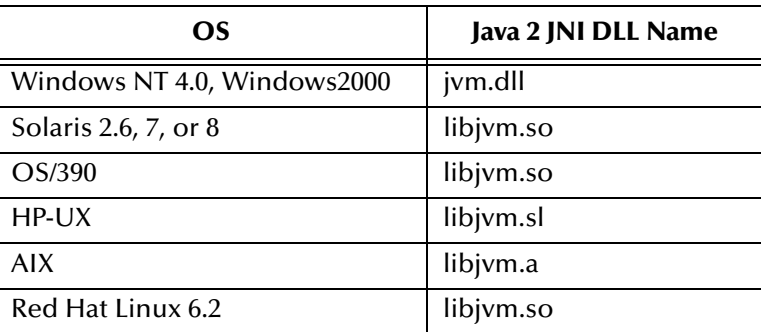

The value assigned can contain a reference to an environment variable, by enclosing the variable name within a pair of % symbols. For example:

#### %MY\_JNIDLL%

Such variables can be used when multiple Participating Hosts are used on different platforms.

*To ensure that the JNI DLL loads successfully, the Dynamic Load Library search path environment variable must be set appropriately to include all the directories under the Java 2 SDK (or JDK) installation directory that contain shared libraries (UNIX) or DLLs (NT).*

## <span id="page-17-0"></span>**CLASSPATH Prepend**

#### **Description**

Specifies the paths to be prepended to the CLASSPATH environment variable for the Java VM.

#### **Required Values**

An absolute path or an environmental variable. This parameter is optional.

#### **Additional Information**

If left unset, no paths will be prepended to the CLASSPATH environment variable.

Existing environment variables may be referenced in this parameter by enclosing the variable name in a pair of % signs. For example:

%MY\_PRECLASSPATH%

## <span id="page-17-1"></span>**CLASSPATH Override**

#### **Description**

Specifies the complete CLASSPATH variable to be used by the Java VM. This parameter is optional. If left unset, an appropriate CLASSPATH environment variable (consisting of required e\*Gate components concatenated with the system version of CLASSPATH) will be set.

*Note: All necessary JAR and ZIP files needed by both e\*Gate and the Java VM must be included. It is advised that the CLASSPATH Prepend parameter should be used.*

### **Required Values**

An absolute path or an environmental variable. This parameter is optional.

#### **Additional Information**

Existing environment variables may be referenced in this parameter by enclosing the variable name in a pair of % signs. For example:

%MY\_CLASSPATH%

## <span id="page-18-0"></span>**CLASSPATH Append From Environment Variable**

#### **Description**

Specifies whether the path is appended for the CLASSPATH environmental variable to jar and zip files needed by the Java VM.

#### **Required Values**

**YES** or **NO**. The configured default is No.

## <span id="page-18-1"></span>**Initial Heap Size**

#### **Description**

Specifies the value for the initial heap size in bytes. If set to 0 (zero), the preferred value for the initial heap size of the Java VM will be used.

#### **Required Values**

An integer between 0 and 2147483647. This parameter is optional.

## <span id="page-18-2"></span>**Maximum Heap Size**

#### **Description**

Specifies the value of the maximum heap size in bytes. If set to 0 (zero), the preferred value for the maximum heap size of the Java VM will be used.

#### **Required Values**

An integer between 0 and 2147483647. This parameter is optional.

## <span id="page-18-3"></span>**Maximum Stack Size for Native Threads**

#### **Description**

Specifies the value of the maximum stack size in bytes for native threads. If set to 0 (zero), the default value will be used.

#### **Required Values**

An integer between 0 and 2147483647. This parameter is optional.

## <span id="page-19-0"></span>**Maximum Stack Size for JVM Threads**

## **Description**

Specifies the value of the maximum stack size in bytes for JVM threads. If set to 0 (zero), the preferred value for the maximum heap size of the Java VM will be used.

### **Required Values**

An integer between 0 and 2147483647. This parameter is optional.

## <span id="page-19-1"></span>**Disable JIT**

## **Description**

Specifies whether the Just-In-Time (JIT) compiler will be disabled.

## **Required Values**

**YES** or **NO**.

*Note: This parameter is not supported for Java Release 1.*

## <span id="page-19-2"></span>**Remote debugging port number**

## **Description**

Specifies the port number for the remote debugging of the JVM.

## **Required Values**

An integer between 2000 and 65536.

## <span id="page-19-3"></span>**Suspend option for debugging**

## **Description**

Specifies whether the option for debugging will be enabled or suspended upon JVM startup.

#### **Required Values**

**YES** or **NO**.

## <span id="page-19-4"></span>3.1.4. **General Settings**

General Settings controls the period of time the workslice waits before it re-posts a message once a rollback has occurred. The General Settings section contains the following parameter:

! **[Rollback Wait Interval](#page-20-0)** on page 21

## <span id="page-20-0"></span>**Rollback Wait Interval**

### **Description**

Specifies the period of time in milliseconds, that the workslice waits before it re-posts a message once a rollback has occurred.

## **Required Values**

An integer between 0 and 99999999.

## <span id="page-20-1"></span>3.2 **e\*Way Connection Configuration**

e\*Way Connections are the encoding of access information for specific external connections. The e\*Way Connection configuration file contains the parameters necessary for connecting with a specific external system. e\*Way Connection parameters are set using the Enterprise Manager.

## <span id="page-20-2"></span>3.2.1. **Creating an e\*Way Connection**

- **1** In the Enterprise Manager's Component editor, select the **e\*Way Connections**  folder.
- **2** On the palette, click the **Create a New e\*Way Connection** button.
- **3** The **New e\*Way Connection Component** dialog box opens. Enter a name for the new e\*Way Connection and click **OK**.
- **4** Double-click on the new e\*Way Connection. The **e\*Way Connection Properties** dialog box opens.

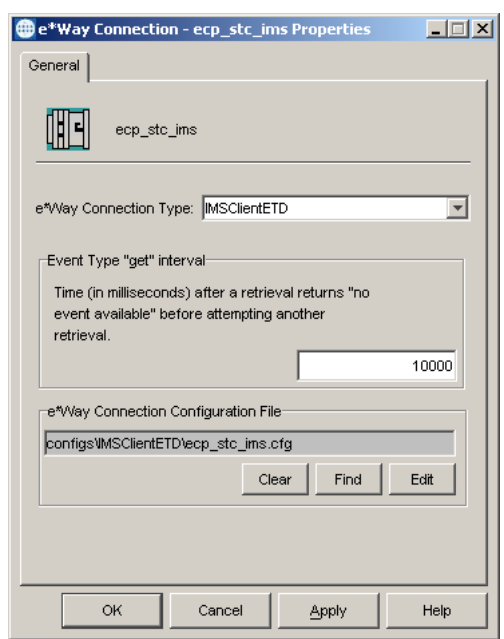

#### **Figure 3** e\*Way Connection Properties

- **5** From the **e\*Way Connection Type** drop-down box, select **IMSClientETD**.
- **6** Enter the **Event Type "get"** interval in the dialog box provided. The configured default is 10000 milliseconds.
- **7** Click **New** under the **e\*Way Connection Configuration File** field to create a new configuration file, **Find** to select an existing configuration file, or **Edit** to edit the currently selected file. The e\*Way Connection Configuration Editor opens. The following section provides more information on these e\*Way Connection parameters.
- **8** After selecting the desired parameters, **Save** the configuration file and select **Promote to Run Time**. Click **OK** to close the e\*Way Connection Properties Window.
- *Note: If changes are made to an existing e\*Way Connection file, any e\*Ways using the revised e\*Way Connection must be restarted.*

## <span id="page-21-0"></span>3.2.2. **e\*Way Connection Configuration Parameters**

The e\*Way Connection configuration parameters are organized in the following sections:

- ! **Connector** [on page 22](#page-21-1)
- ! **[TCPIP Configuration](#page-23-2)** on page 24
- ! **[IRM Header](#page-25-0)** on page 26

## <span id="page-21-1"></span>3.2.3. **Connector**

The Connector section contains the following top level parameters:

- ! **Type** [on page 23](#page-22-0)
- ! **Class** [on page 23](#page-22-1)
- ! **[Property.Tag](#page-22-2)** on page 23
- ! **[Connection Establishment Mode](#page-22-3)** on page 23
- ! **[Connection Inactivity Timeout](#page-23-0)** on page 24
- ! **[Connection Verification Interval](#page-23-1)** on page 24

## <span id="page-22-0"></span>**Type**

#### **Description**

Specifies the connector type.

#### **Required Values**

String-set. The value is always **IMSClientETD by** default for IMSClientETD connections.

## <span id="page-22-1"></span>**Class**

#### **Description**

Specifies the class name of the ETD connector object.

#### **Required Values**

String-set. A valid package name. The default is **com.stc.eways.ims.IMSClientETDConnector**.

## <span id="page-22-2"></span>**Property.Tag**

#### **Description**

Specifies the identity of the data source. This parameter is required by the current EBobConnectorFactory.

#### **Required Values**

String-set. A valid data source package name.

## <span id="page-22-3"></span>**Connection Establishment Mode**

#### **Description**

Specifies how the connection with the external system is initiated and ended.

- ! **Automatic**: indicates that the connection is automatically established when the collaboration is started, and it keeps the connection alive as needed.
- ! **OnDemand**: indicates that the connection will be established on demand as business rules requiring a connection to the external system are performed. The connection will be closed after the methods are completed.

! **Manual**: indicates that the user will explicitly call the connection connect and disconnect methods in their collaboration as business rules.

#### **Required Values**

String-set. Select Automatic, OnDemand, or Manual. Manual is the configured default.

*Note: This parameter is ignored when run on e\*Gate 4.5.1.*

## <span id="page-23-0"></span>**Connection Inactivity Timeout**

#### **Description**

Specifies the timeout (in milliseconds) for the **Automatic** option for the Connection Establishment Mode parameter.

Specifies the minimum period of time (in milliseconds) between checks for the connection status with the database server.

- ! If the connection to the server is detected to be down during verification, the user Collaboration's **onConnectionDown** method is called.
- ! If the connection comes from a previous connection error, the user Collaboration's **onConnectionUp** method is called.
- ! If no value is specified, 60000 ms (milliseconds) is used by default.

#### **Required Values**

String-set. A valid number (number of milliseconds).

*Note: This parameter is ignored when run on e\*Gate 4.5.1.*

## <span id="page-23-1"></span>**Connection Verification Interval**

#### **Description**

Specifies the timeout (in milliseconds) for the **Automatic** option for the Connection Establishment Mode parameter.

- ! If the value is left blank or set to 0 the connection will not timeout (be brought down) due to inactivity. The connection is always kept alive. If the connection goes down, re-establishing connection will be attempted automatically.
- ! If a non-zero value is specified, the connection manager attempts to monitor for inactivity and the connection is ended when the specified timeout value is reached.

#### **Required Values**

String-set. A valid number (number of milliseconds).

*This parameter is ignored when run on e\*Gate 4.5.1.*

## <span id="page-23-2"></span>3.2.4. **TCPIP Configuration**

The TCPIP Configuration section contains information for connecting to Portal Infranet. This section contains the following top level parameters:

- ! **Server** [on page 25](#page-24-0)
- ! **Port** [on page 25](#page-24-1)

## <span id="page-24-0"></span>**Server**

#### **Description**

Specifies the name of the server host. This parameter is mandatory.

#### **Required Values**

String-set. The computer name of the server.

## <span id="page-24-1"></span>**Port**

#### **Description**

Specifies the port that IMS Connect is listening on. This parameter is mandatory.

#### **Required Values**

String-set. The number for the port on which IMS Connect is listening.

## <span id="page-25-0"></span>3.2.5. **IRM Header**

The IRM (IMS Request Message) Header section contains the following top level parameters:

- 
- 
- ! **[IRM\\_F5 \(Flow Control\)](#page-26-0)** on [page 27](#page-26-0)
- 
- 
- 
- ! **[IRM\\_F1 \(MFS MOD Names\)](#page-27-1)** [on page 28](#page-27-1)
- ! **[IRM\\_F2 \(COMMIT MODE\)](#page-27-2)** [on page 28](#page-27-2)
- ! **[IRM\\_F3 \(Sync Level\)](#page-28-0)** on [page 29](#page-28-0)
- ! **IRM\_LEN** [on page 26](#page-25-1) ! **[IRM\\_F4 \(ACK/NAK/ Response\)](#page-28-1)** on [page 29](#page-28-1)
- ! **IRM\_ID** [on page 26](#page-25-2) ! **[IRM\\_TRNCOD\\_SRC](#page-29-0)** on page 30
	- ! **[IRM\\_TRNCOD](#page-29-1)** on page 30
- **[IRM\\_TIMER](#page-26-1)** on page 27 **[IRM\\_DESTID](#page-29-2)** on page 30
- **[IRM\\_SOCT](#page-26-2)** on page 27 **[IRM\\_LTERM](#page-29-3)** on page 30
- **EXECUTENTID** on page 28 **[IRM\\_RACF\\_USERID](#page-29-4)** on page 30
	- ! **[IRM\\_RACF\\_PW](#page-30-0)** on page 31
	- ! **[IRM\\_RACF\\_GRNAME](#page-30-1)** on page 31
- *Note: For a full description of the IRM header, see IBM's IMS Connect Guide and Reference (SC27-0946-00).*

## <span id="page-25-1"></span>**IRM\_LEN**

## **Description**

Specifies the length of the IRM structure. The minimum size of the IRM for user written exits is 32. HWSIMSO0 and HWSSMPL0 have a minimum IRM length of 80.

## **Required Values**

String-set. A valid IRM structure length. The configured default is 80.

## <span id="page-25-2"></span>**IRM\_ID**

## **Description**

Specifies the identifier (character string) of the user exit that is to be driven after the complete message has been received. The IMS Connect-supplied user message exits reserve and use these IDs:

- ! \*IRMREQ\* for HWSIMSO0
- ! \*SAMPLE\* for HWSSMPL0

#### **Required Values**

String-set. One of the three identifier character strings. The configured default is \*SAMPLE\*.

## <span id="page-26-0"></span>**IRM\_F5 (Flow Control)**

### **Description**

Specifies Flow Control properties.

*Note: SeeBeyond recommends using the default value No\_Auto\_Flow. Contact SeeBeyond Support before using any value other than No\_Auto\_Flow.* 

- ! **Client\_Headers**: OTMA headers are built by the client.
- ! **Client\_Translation**: Translation is done by the client.
- ! **Single\_Message**: Only one message is returned on receive following the resume tpipe.
- ! **No\_Auto\_Flow**: No auto flow of messages (see meaning for No\_Auto\_Flow\_Out).
- ! **Auto\_Flow\_Out**: Auto flow of messages. All current messages will be returned, one at a time, and the last receive waits for the next message for the IRM\_TIMER value. Set the IRM\_TIMER to be a large value. Use only if the client is a dedicated output client.
- ! **No\_Auto\_Flow\_Out**: No auto flow of messages. All current messages will be returned, one at a time, and the last receive waits for the next message for the IRM\_TIMER value. Set the IRM\_TIMER to be a small value. Use only if the client is a dedicated output client. This value is similar to Auto\_Flow\_Out, as described above, except that the IRM\_TIMER will cause the last receive to terminate.

#### **Required Values**

The recommended setting is No\_Auto\_Flow (default).

## <span id="page-26-1"></span>**IRM\_TIMER**

#### **Description**

Specifies the time delay for the receive to the datastore after an ACK.

- ! **.25 SEC**: .25 seconds.
- ! **No\_Wait**: Does not set the timer (no wait occurs).
- ! **Block**: The receive waits indefinitely.

#### **Required Values**

Select one of the three options. The configured default is .25 SEC.

## <span id="page-26-2"></span>**IRM\_SOCT**

#### **Description**

Specifies the socket connection type.

! **Transaction**: Transaction socket. The socket connection lasts across a single transaction.

- ! **Persistent**: Persistent socket. The socket connection lasts across multiple transactions.
- ! **Non\_Persistent**: Non-persistent socket. The socket connection lasts for a single exchange consisting of one input and one output.

*Note: This socket type is not recommended when implementing conversational transactions due to the multiple connects and disconnects that would occur as a result.*

#### **Required Values**

Select one of the three options. The configured default is Transaction.

## <span id="page-27-0"></span>**IRM\_CLIENTID**

#### **Description**

Specifies the name of the client ID (character string) that is used by IMS Connect. If this string is not supplied from the client, then the user exit must generate it. The client ID is returned to IMS Connect from the exit in the EXIT PARMLIST field, EXPREA\_CLID.

#### **Required Values**

String-set. A valid client ID used by IMS Connect. The configured default is STCEWAY.

## <span id="page-27-1"></span>**IRM\_F1 (MFS MOD Names)**

#### **Description**

Specifies whether the MFS Message Output Descriptor (MOD) should be returned as part of the output.

- ! **MFS**: The user requests MFS MOD name to be returned.
- ! **NO\_MFS**: The user requests no MFS MOD name to be returned.

When MFS is specified, a Request Mod Message (RMM) will be returned as the first structure of the output message. This structure will have an ID of \*REQMOD\* followed by the MFS MOD name. For details, see IBM's IMS Connect Guide and Reference, (SC27-0946-00), page 59.

#### **Required Values**

Select one of the two options. The configured default is NO\_MFS.

## <span id="page-27-2"></span>**IRM\_F2 (COMMIT MODE)**

#### **Description**

Specifies the **Commit Mode**. If this value is not supplied from the client, the user exit must use a default value.

- ! **COMMIT\_MODE\_0**:
- ! **COMMIT\_MODE\_1**:

## **Required Values**

Select one of the two options. The configured default is COMMIT\_MODE\_0.

## <span id="page-28-0"></span>**IRM\_F3 (Sync Level)**

#### **Description**

Specifies the Sync Level. If this value is not supplied from the client, the user exit must use a default value. I

- ! **SYNC\_LEVEL\_CONFIRM**: Must be used when the IRM\_F2 parameter (commit mode) is set to COMMIT\_MODE\_0.
- ! **SYNC\_LEVEL\_NONE**:

#### **Required Values**

Select one of the two options. If COMMIT\_MODE\_0 (IRM\_F2) is used, the Sync level must be SYNC\_LEVEL\_CONFIRM. The configured default is SYNC\_LEVEL\_CONFIRM.

## <span id="page-28-1"></span>**IRM\_F4 (ACK/NAK/ Response)**

#### **Description**

Specifies the ACK/NAK/response expression sent to IMS Connect and forwarded to IMS. When the value is received and passed to the user exit, the exit builds the appropriate OTMA structure and returns it to IMS Connect. The ACK/NAK/DEALLOCATE/RESUME [A/N/D/R] must be sent to IMS Connect with no data element.

- ! **ACK**: Positive acknowledgment, used in response to a message sent to the client where the SYNC level is CONFIRM (SYNC \_LEVEL\_CONFIRM).
- ! **NACK**: Negative acknowledgment, used in response to a message sent to the client where the SYNC level is CONFIRM (SYNC \_LEVEL\_CONFIRM).
- ! **DEALLOCATE**: Deallocate connection is used to terminate rather than complete the conversation.
- ! **RESUME**: Resume TPIPE is used to request Asynchronous output data from IMS. (Not yet implemented)
- ! **SENDONLY**: Send only, used for a non-response transaction and for sending data to IMS.
- ! **NO\_ACK**: No request for acknowledgment or deallocation. When a response mode transaction or conversational transaction is being sent to IMS Connect, IRM\_F4 should be set to NO\_ACK.

#### **Required Values**

Select one of the six options. The configured default is NO\_ACK.

## <span id="page-29-0"></span>**IRM\_TRNCOD\_SRC**

## **Description**

Specifies where the transaction code is taken.

- ! **CFG**: The transaction code is to be taken from the configuration file.
- ! **MESSAGE**: the transaction code is the first 8 bytes of the message.

#### **Required Values**

Select one of the two options. The configured default is CFG.

## <span id="page-29-1"></span>**IRM\_TRNCOD**

#### **Description**

Specifies the default IMS transaction code.

#### **Required Values**

String-set. A valid transaction code.

## <span id="page-29-2"></span>**IRM\_DESTID**

#### **Description**

Specifies the Datastore name (IMS destination ID). This field must be specified by the client.

#### **Required Values**

String-set. A valid Datastore name/IMS destination ID (character string).

## <span id="page-29-3"></span>**IRM\_LTERM**

#### **Description**

Specifies the IMS LTERM override. This field can be set to a valid name or to blanks.

#### **Required Values**

String-set. A valid LTERM name or blanks.

## <span id="page-29-4"></span>**IRM\_RACF\_USERID**

#### **Description**

Specifies the RACF User ID. The client must provide the RACF user ID if RACF is to be used.

#### **Required Values**

String-set. A valid RACF user ID.

## <span id="page-30-0"></span>**IRM\_RACF\_PW**

#### **Description**

Specifies the RACF PASSTICKET. The client must provide the RACF PASSTICKET if RACF is to be used.

#### **Required Values**

String-encrypt. A valid RACF PASSTICKET.

## <span id="page-30-1"></span>**IRM\_RACF\_GRNAME**

#### **Description**

Specifies the RACF Group Name. The client must provide the RACF group name if RACF is to be used.

#### **Required Values**

String-set. A valid RACF group name.

## **Chapter 4**

## <span id="page-31-1"></span><span id="page-31-0"></span>**Implementation**

This chapter presents information pertinent to implementing the Java-enabled IMS e\*Way in a production environment. It provides an introduction to the e\*Way components by demonstrating an implementation of the sample schemas. Two samples are provided for the Java enabled IMS e\*Way; **Java\_IMS.zip** that demonstrates the e\*Way on all supported platforms other than OS/390, and **Java\_IMS\_os390.zip** which is specifically for the OS/390 platform.

The following assumptions apply to this implementation:

- ! The IMS e\*Way has been successfully installed.
- ! The executable and the configuration files have been appropriately assigned.
- ! All necessary .jar files are accessible.

## <span id="page-31-2"></span>4.1 **IMS Sample Implementation**

During installation, the host and Control Broker are automatically created and configured. The default name of each is the name of the host on which you are installing the e\*Gate Enterprise Manager GUI. To complete the implementation of the Java-enabled IMS e\*Way, you will do the following:

- ! Make sure that the Control Broker is activated.
- ! In the e\*Gate Enterprise Manager, define and configure the following as necessary:
	- " Inbound and outbound e\*Ways using **stcewfile.exe.**
	- " The Multi-Mode e\*Way component as described in **[Chapter 3](#page-15-4)**.
	- " The e\*Way Connection as described in **[Chapter 3](#page-15-4)**.
	- " Event Type Definitions used to package data to be exchanged with the external system.
	- " Collaboration Rules to process Events.
	- " Collaborations, to be associated with each e\*Way component, to apply the required Collaboration Rules.
	- " The destination to which data will be published prior to being sent to the external system.

*Note: Subcollaborations and connection management are not supported for the IMS e\*Way in e\*Gate 4.5.1 or on the OS/390 platform. For additional information on Subcollaborations and connection management, see the e\*Gate Integrator User's Guide.*

## <span id="page-32-0"></span>4.2 **Importing the Sample Schema**

Sample schemas for the Java enabled IMS e\*Way is available at ..\samples\ewims\.. on the Installation CD-ROM.

To import a sample schema do the following:

- **1** Start the e\*Gate Enterprise Manager GUI.
- **2** When the Enterprise Manager prompts you to log in, select the host that you specified during installation, and enter your password.
- **3** You are then prompted to select a schema. Click **New**. The New Schema dialog box opens. (Schemas can also be imported or opened from the e\*Gate File menu by selecting **New Schema** or **Open Schema**.)
- **4** Enter a name for the new Schema. In this case, enter **IMS\_Sample**, or any name as desired.
- **5** To import the sample schema select **Create from Export**, and use **Find** to locate and select the sample .zip file on the CD-ROM. For Windows or UNIX operating systems select **Java\_IMS.zip**. Click **Open**. For OS/390 operating systems select **Java\_IMS\_os390.zip**.

The e\*Gate Enterprise Manager opens to the new schema. You are now ready to make any configuration changes that may be necessary for this sample schema to run on your specific system.

The following pages provide a description of how the sample schemas's e\*Way components are created and configured manually. For information on implementing the OS/390 sample schema see **[Sample Schema Implementation for OS/390](#page-54-1)** on [page 55](#page-54-1).

## <span id="page-32-1"></span>4.3 **Creating and Configuring the e\*Ways**

Component e\*Ways connect with external systems to poll or send data. They also transform and route data. Multi-Mode e\*Ways are used to run Java Collaborations that utilize e\*Way Connections to send and receive Events to and from multiple external systems. The following sections provide directions for creating the component e\*Way used by the sample schema.

## <span id="page-33-0"></span>4.3.1. **Creating the Inbound e\*Way (Feeder)**

- **1** Select the Navigator's **Components** tab.
- **2** Open the host on which you will create the e\*Ways.
- **3** Select the **Control Broker** that will manage the new e\*Ways.
- **4** On the palette, click the **Create a New e\*Way** button.
- **5** Enter the name of the new e\*Way (in this case "**ew\_Request\_in**"**)**, then click **OK**.
- **6** Right-click the new e\*Way and select **Properties** to edit its properties.
- **7** The e\*Way Properties window opens. Click the **Find** button beneath the **Executable File** field, and select **stcewfile.exe** as the executable file.

**Figure 4** Inbound e\*Way Properties dialog box

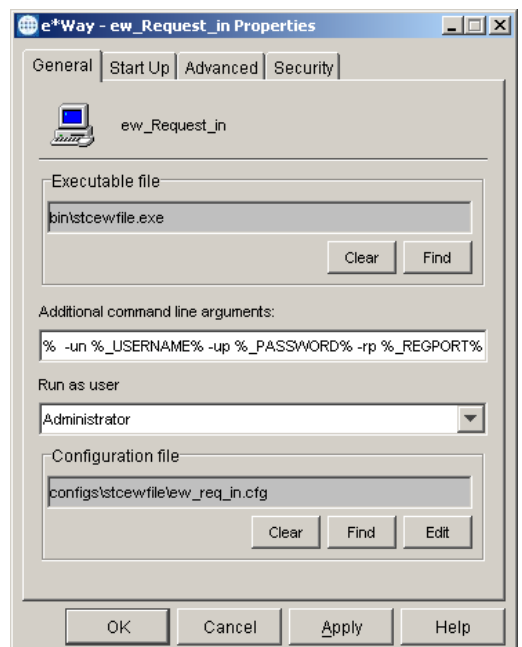

**8** Under the **Configuration File** field, click the **New** (or Edit for saved e\*Ways) button. The Configuration Editor opens. Select the following settings for this configuration file.

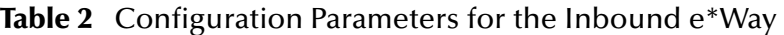

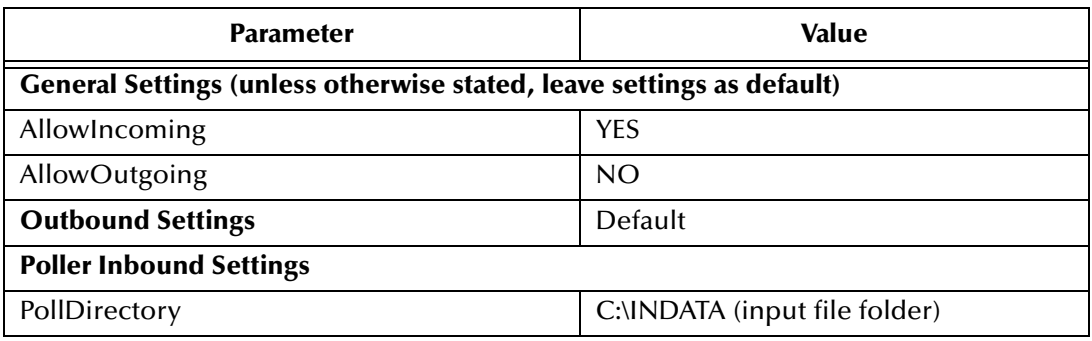

:

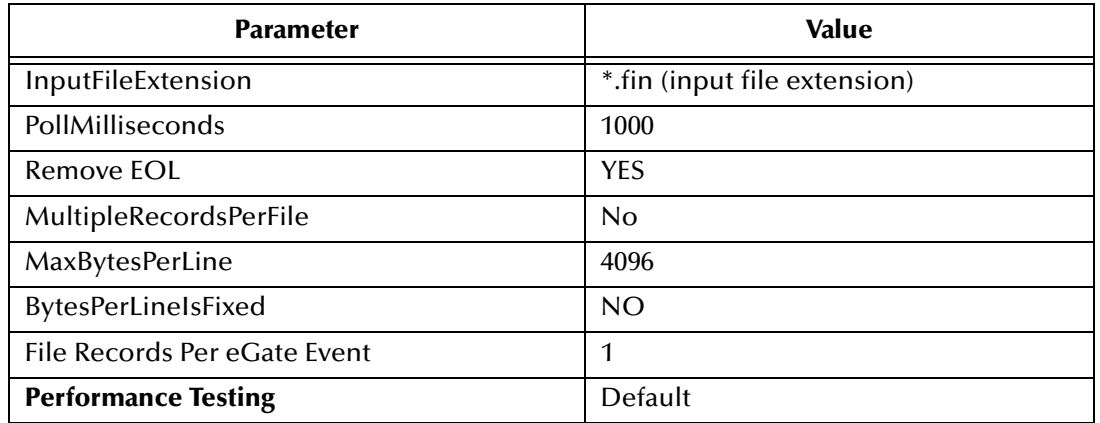

#### **Table 2** Configuration Parameters for the Inbound e\*Way

- **9** When the desired parameters have been entered, save the **configuration** file as **ew\_req\_in.cfg**.
- **10** Click **File**, **Promote to Run Time**. This will close the Configuration Editor.
- **11** In the e\*Way Properties window, use the **Startup**, **Advanced**, and **Security** tabs to modify the default settings for each e\*Way you configure.
	- **A** Use the **Startup** tab to specify whether the e\*Way starts automatically, or restarts after abnormal termination or due to scheduling, and so forth.
	- **B** Use the **Advanced** tab to specify or view the activity and error logging levels, as well as the Event threshold information.
	- **C** Use **Security** to view or set privilege assignments.
- **12** Select **OK** to close the e\*Way Properties window.

## <span id="page-34-0"></span>4.3.2. **Creating the Outbound e\*Way (Eater)**

- **1** On the palette, click the **Create a New e\*Way** button to create another e\*Way.
- **2** Enter the name of the new e\*Way (in this case "**ew\_Response\_out**"), then click **OK**.
- **3** Select the new e\*Way, right-click and select **Properties**. Click **Find** under the **Executable File** field and select **stcewfile.exe** as the executable file.
- **4** Under the **Configuration File** field, click the **New** button. The Configuration Editor opens. Select the following settings for this configuration file.

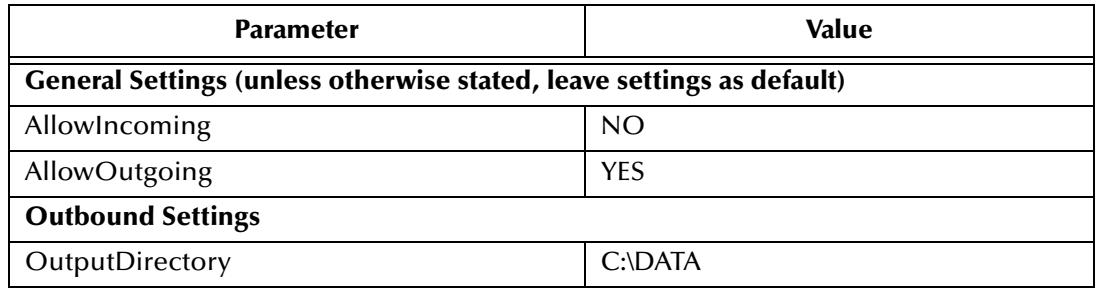

#### **Table 3** Configuration Parameters for the Outbound e\*Way

:

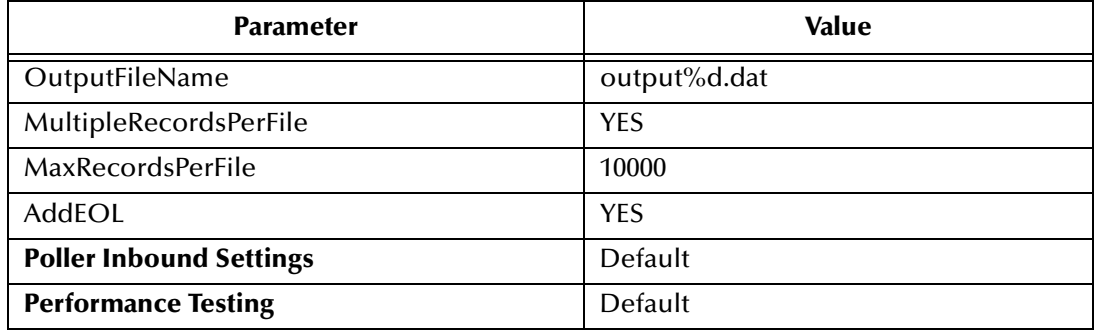

#### **Table 3** Configuration Parameters for the Outbound e\*Way

- **5** Save the .cfg file as **ew\_resp\_out.cfg**, and click **Promote to Run Time** to move the file to the runtime environment and close the Configuration Editor.
- **6** In the e\*Way Properties window, use the **Startup**, **Advanced**, and **Security** tabs to modify the default settings for the e\*Way.
- **7** Click **OK** to close the e\*Way Properties window.

## <span id="page-35-0"></span>4.3.3. **Creating the Multi-Mode e\*Way**

- **1** Select the **Control Broker** that will manage the new e\*Way.
- **2** On the palette, click the **Create a New e\*Way** button.
- **3** Enter the name of the new e\*Way (in this case, "**ew\_IMS\_interface**"), then click **OK**.
- **4** Right-click the new e\*Way and select **Properties** to edit its properties.
- **5** When the e\*Way Properties window opens, click the **Find** button beneath the **Executable File** field, and confirm that **stceway.exe** is the executable file (stceway.exe is the default).
- **6** To edit the JVM Settings, select **New** (or **Edit** if you are editing the existing .cfg file) under Configuration file. The Multi-Mode e\*Way Configuration Editor opens.

See **[Multi-Mode e\\*Way Configuration Parameters](#page-16-3)** on page 17 for details on the parameters associated with the Multi-Mode e\*Way.

- **7** Save the **.**cfg file (**ew\_ims\_interface.cfg**), and **Promote to Run Time**.
- **8** In the e\*Way Properties window, use the **Startup**, **Advanced**, and **Security** tabs to modify the default settings for each.
- **9** Click **OK** to close e\*Way Properties window.
# 4.4 **Creating the e\*Way Connection**

<span id="page-36-0"></span>An e\*Way Connection is the encoding of access information for an external connection. The e\*Way Connection configuration file contains the settings necessary for connecting with IMS.

- **1** Select the **e\*Way Connection** folder on the **Components** tab of the e\*Gate Navigator.
- **2** On the palette, click the **Create a New e\*Way Connection** button.
- **3** Enter the name of the e\*Way Connection (for this sample, "**ecp\_stc\_ims**"), then click **OK.**
- **4** Double-click the new e\*Way Connection to edit its properties.
- **5** The e\*Way Connection Properties window opens. Select **IMSClientETD** from the **e\*Way Connection Type** drop-down menu.
- **6** Enter the **Event Type "get"' interval** in the dialog box provided. 10000 milliseconds is the configured default. The "get" interval is the intervening period at which, when subscribed to, the e\*Way connection is polled. (For the purpose of this sample, set the "get" interval to **100.**)
- **7** Under e\*Way Connection Configuration File, click the **New** (Edit) button.
- **8** The e\*Way Connection Editor opens. Select the following parameters listed in Table 4. For more information on the IMS e\*Way Connection parameters, see **[e\\*Way](#page-21-0)  [Connection Configuration Parameters](#page-21-0)** on page 22.

| <b>Parameter</b>                                               | <b>Value</b>                            |  |
|----------------------------------------------------------------|-----------------------------------------|--|
| connector (unless otherwise stated, leave settings as default) |                                         |  |
| type                                                           | <b>IMSClientETD</b>                     |  |
| class                                                          | com.stc.eways.ims.IMSClientETDConnector |  |
| <b>Connection Establishment Mode</b>                           | Manual                                  |  |
| <b>TCPIP Configuration</b>                                     |                                         |  |
| Server                                                         | server name                             |  |
| Port                                                           | port number                             |  |
| <b>IRM Header</b>                                              |                                         |  |
| IRM_Len                                                        | 80                                      |  |
| IRM_ID                                                         | *SAMPLE*                                |  |
| IRM_CLIENTID                                                   | <b>STCEWAY</b>                          |  |
| IRM_TRNCOD                                                     | <b>PART</b>                             |  |
| IRM_DESTID                                                     | IVP <sub>1</sub>                        |  |
| IRM_RACF_USERID                                                | USER <sub>99</sub>                      |  |
| IRM_RACF_PW                                                    | <b>PASSWORD</b>                         |  |

**Table 4** e\*Way Connection Configuration Parameters

<span id="page-37-2"></span>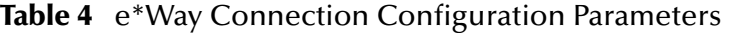

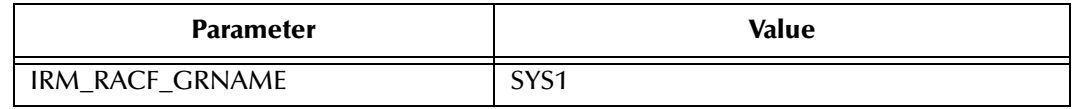

<span id="page-37-3"></span>**9** Save the .cfg file (**ecp\_stc\_ims.cfg**) and **Promote to Run Time**.

# <span id="page-37-1"></span>4.5 **Event Types**

Each packet of data within e\*Gate is referred to as an Event. Event Types are data labels that allow e\*Gate to process and route specific Events differently. e\*Gate uses Event Type Definitions (.xsc files) to parse, validate, and (if necessary) transform Events.

# 4.5.1. **Creating an Event Type Using the Custom ETD Wizard**

The following procedure shows how to create an ETD using the Custom ETD Wizard.

- **1** Select the **Event Types** folder on the **Components** tab of the e\*Gate Navigator.
- **2** On the palette, click the **Create a New Event Type** button to create a new **Event Type**. Enter a name for the Event Type, then click **OK.**
- **3** Double-click the new event type to edit its properties.
- **4** When the **Properties** window opens, click the **New** button. The ETD Editor opens.
- **5** Select **New** from the **File** menu on **Task Manager**. The **New Event Type Definition**  window opens.
- <span id="page-37-0"></span>**6** Select the appropriate wizard. (For this Event Type, select **Custom ETD Wizard**. See [Figure 5.](#page-37-0))

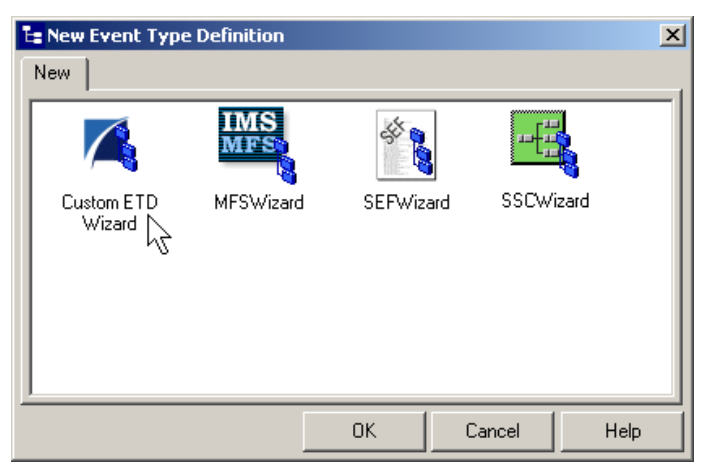

**Figure 5** New Event Type Definition - Custom ETD Wizard

**7** Enter a root node name. (For this example type **GenericEvent**.)

- **8** Enter a package name where the ETD Editor can place all the generated Java classes associated with the created ETD. (For this example, use **GenericEventPackage** as the package name.) Click **OK** and **Finish** to accept the names and open the ETD Editor to the new ETD.
- **9** Select **GenericEvent** in the Event Type Definition pane. Right click, and select **Add Field**, and **as Child Node**.
- **10** Select **GenericIn** and change the **structure** value under the **Properties** pane from **delim** to **fixed**.
- <span id="page-38-0"></span>**11** Select **Field1** under **GenericIn** in the Event Type Definition pane, and change the **structure** value under the **Properties** pane from **delim** to **fixed**. (See [Figure 6](#page-38-0))

| <b>Le ETD Editor:</b>         |                                                        |                                   | <b>LDX</b>                    |
|-------------------------------|--------------------------------------------------------|-----------------------------------|-------------------------------|
| Edit Help<br>File             |                                                        |                                   |                               |
| $\frac{89}{22}$ $\Box$<br>▯空圓 | ?                                                      |                                   |                               |
| Event Type                    | Event Type Definition:                                 | <b>Properties - GenericE vent</b> |                               |
| न्ति GenericEvent             | ⊟ <sup>∎</sup> L <mark>' GenericEvent</mark>           | (Name)                            | GenericEvent                  |
|                               | —≞Soreset                                              | childMax                          | undefined                     |
|                               | i—∞ <del>®</del> available                             | childMin                          | undefined                     |
| Internal Templates:           | मि∽≞® next                                             | comment                           | root node                     |
|                               | <b>Fi</b> <sup>-</sup> ∴A receive                      | defaultValue                      |                               |
|                               | <b>E</b> l <sup>-</sup> a <sup> <b>⊙</b> receive</sup> | defaultBytes                      |                               |
|                               | मे <del>⊹</del> Send                                   | defaultEncoding   ASCII           |                               |
|                               | ⊞…. <del>S</del> osend                                 | encoding                          |                               |
|                               | 由…… <b>S</b> o rawlnput                                | fixedValue                        |                               |
|                               | <b>E</b> session                                       | format                            |                               |
|                               | <b>主…… i</b> publications                              | inputMatch                        |                               |
|                               | <b>E</b> a subscriptions                               | iavaName                          | GenericEvent                  |
|                               | मि∽≔ <sup>®</sup> marshal                              | javaType                          |                               |
|                               | मे <sub>‴</sub> ⊕ unmarshal                            | length                            | undefined                     |
|                               | <b>E</b> - << readProperty                             | lengthFrom                        | undefined                     |
|                               | <b>E-e®</b> writeProperty                              | lengthSize                        | undefined                     |
| External Templates:           | ं—nुङ्गी Field1                                        | maxOccurs                         | 1                             |
|                               |                                                        | member                            |                               |
|                               |                                                        | minOccurs                         | 1                             |
|                               |                                                        | nickName                          | GenericEvent                  |
|                               |                                                        | order                             | sequence                      |
|                               |                                                        | precedence                        | child                         |
|                               |                                                        | public                            | false                         |
|                               |                                                        | readOnly                          | false                         |
|                               |                                                        | reference                         |                               |
|                               |                                                        | scavOutput                        | false                         |
|                               |                                                        | scavenger                         |                               |
|                               |                                                        | structure                         | fixed<br>$\blacktriangledown$ |
|                               |                                                        | ltvoe                             | <b>CLASS</b>                  |
| Loading Local Templates       |                                                        | 7/13/2002                         | 4:18 PM                       |

**Figure 6** Event Type Definition Editor

**12** Click **File**, **Compile And Save**. After the file has compiled the methods are displayed in the **Event Type Definition** pane. **Promote to Run Time** and close the ETD Editor.

### <span id="page-39-0"></span>4.5.2. **IMSClientETD.xsc**

The **IMSClientETD** Event Type Definition (ETD) can be used as a Source and/or Destination Event Type in the Collaboration Rules. The **IMSClientETD.xsc** is "read-only" by design. The structure and properties can be displayed, but it cannot be modified in any way. To open the IMSClientETD in the ETD Editor do the following:

- 1 From the e<sup>\*</sup>Gate toolbar, click the ETD Editor **button.** The ETD Editor opens.
- **2** Click the Open *D* button on the ETD Editor toolbar, find, and select **IMSClientETD.xsc** (etd\IMSClientETD\IMSClientETD.xsc). The ETD opens.

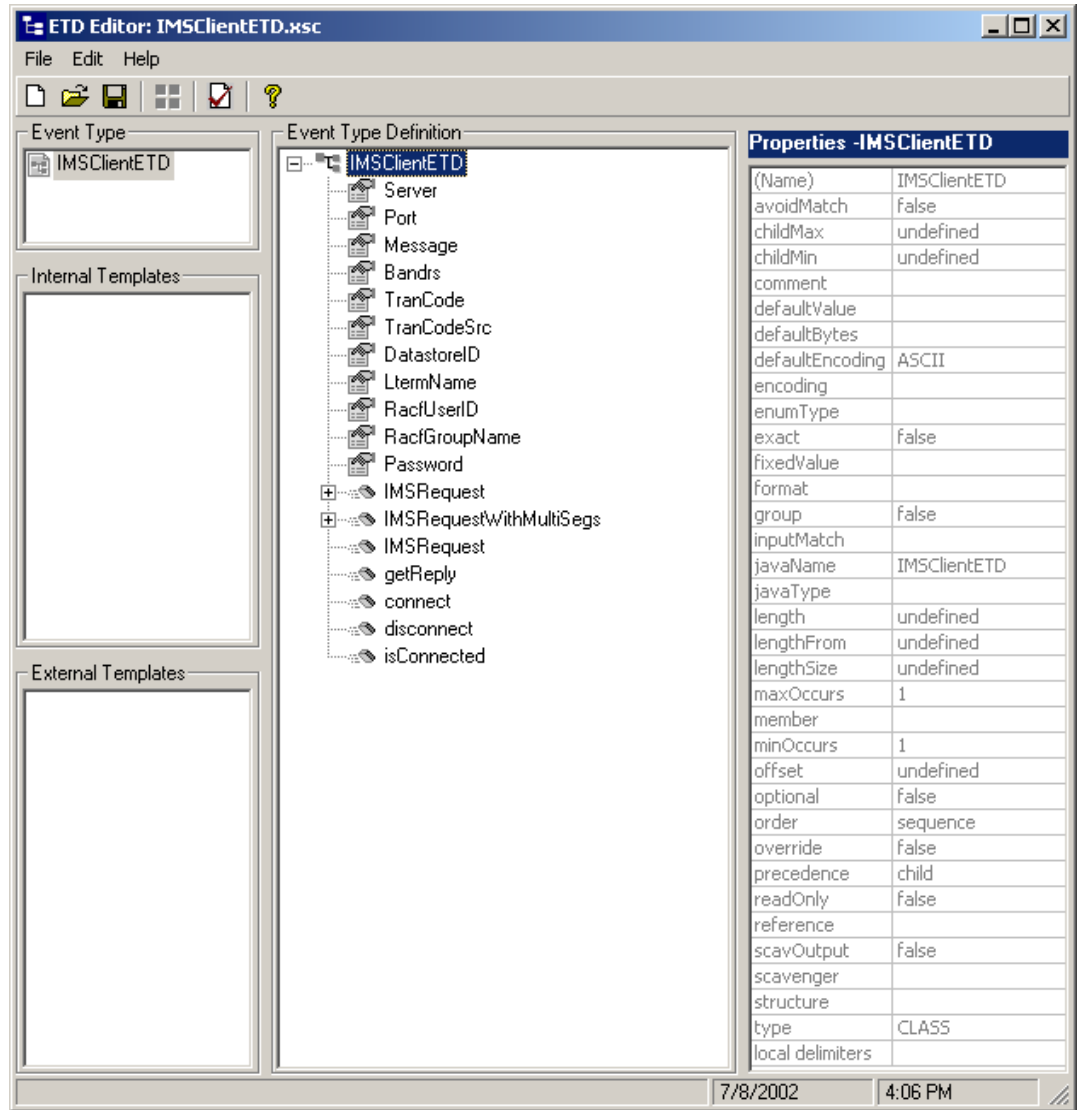

**Figure 7** IMSClientETD Event Type Definition

**3 Save** the file and **Promote to Run Time** to move the file to the run time environment.

# 4.5.3. **The IMS MFS Wizard and the MFS Converter**

The IMS MFS file converter parses Message Formatting Services files and creates ETDs from the MID/MOD MSG definitions. The converter examines MSG, SEG, and MFLD statements and generates ETD node names and lengths.

- ! **MSG statements**: node generated, using Label and Type (Input or Output) to create the node name.
- ! **SEG statements**: a SEG subnode is created that contains all the MFLD statements before the next SEG or MSGEND statement.
- ! **MFLD statements**: the converter uses field names and the LTH= parameter to generate fixed length nodes.
- ! **FMT**, **PDB**, and **TABLE** sections of the file are not pertinent and are ignored.
- ! The following parameters are ignored: EJECT, PRINT, SPACE, STACK, UNSTAC, TITLE, ALPHA, EQU, COPY, RESCAN, ATTR, (SCA) and FILL.

### **Considerations**

- ! Be sure the MFS definitions are syntactically valid, and can be assembled by the IBM MFS language utility without errors. Invalid syntax may cause the converter to yield unpredictable results.
- ! Column positioning is critical: the converter assumes that **Labels** begin in column 0, **Operations** in column 10, and **Operands** in column 16.
- ! The converter does not currently support the parameters: **DO**, and **MFLD** continuation lines.
- ! The IBM MFS Wizard is not supported for the IMS e\*Way running on the OS/390 platform.

### **Creating an Event Type Using the IMS MFS Wizard**

The MFS Wizard is used to generate ETDs from an IMS MFS (Message Format Service) file, that map input and output message segments at the field level. A sample MFS data file, **MFSSAMP.mfs**, is included on the Installation CD-ROM in the ..\samples\ewims directory. To create an ETD using the MFS Wizard do the following:

- **1** Select the **Event Types** folder on the **Components** tab of the e\*Gate Navigator.
- **2** On the palette, click the **Create a New Event Type** button. Enter a name for the Event Type, then click **OK.**
- **3** Double-click the new Event Type to edit its properties. When the **Properties** window opens, click the **New** button. The ETD Editor opens.
- **4** Select **New** from the ETD Editor's **File** menu. The **New Event Type Definition**  window opens.

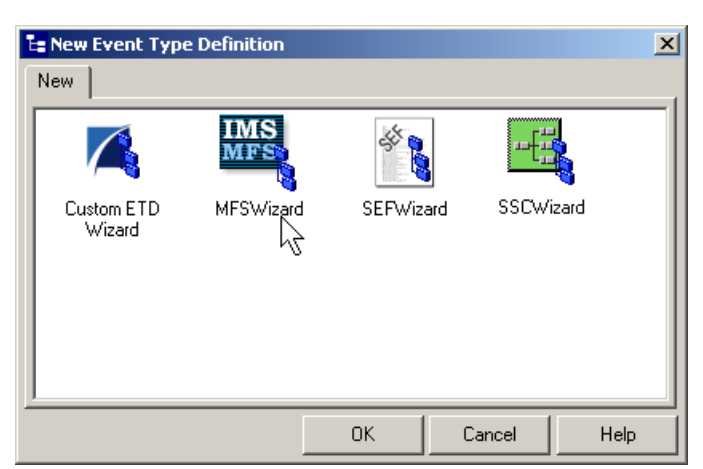

#### **Figure 8** New Event Type Definition - IMS MFS Wizard

- **5** Select the **MFSWizard** and click **OK**. The MFS Wizard opens.
- **6** On page two of the MFS Wizard, Enter the **Package Name** where the MFS Builder will place all generated Java classes associated with the created ETD.
- <span id="page-41-0"></span>**7** Enter the **MFS File Name** by using the **Browse** button to navigate to the IMS MFS file that will be used to create the ETD. For the sample, navigate to and select the **MFSSAMP.mfs** file provided on the Installation CD-ROM. (See [Figure 9](#page-41-0).)

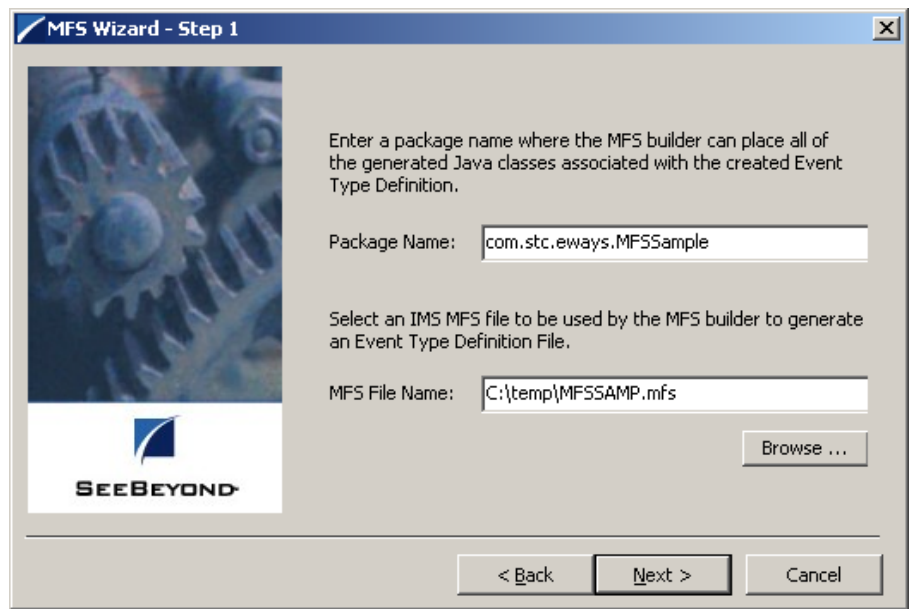

**Figure 9** IMS MFS Wizard - Page 2

**8** Click Next. Confirm that the information entered is correct and click **OK**. The Generated ETD opens in the ETD Editor.

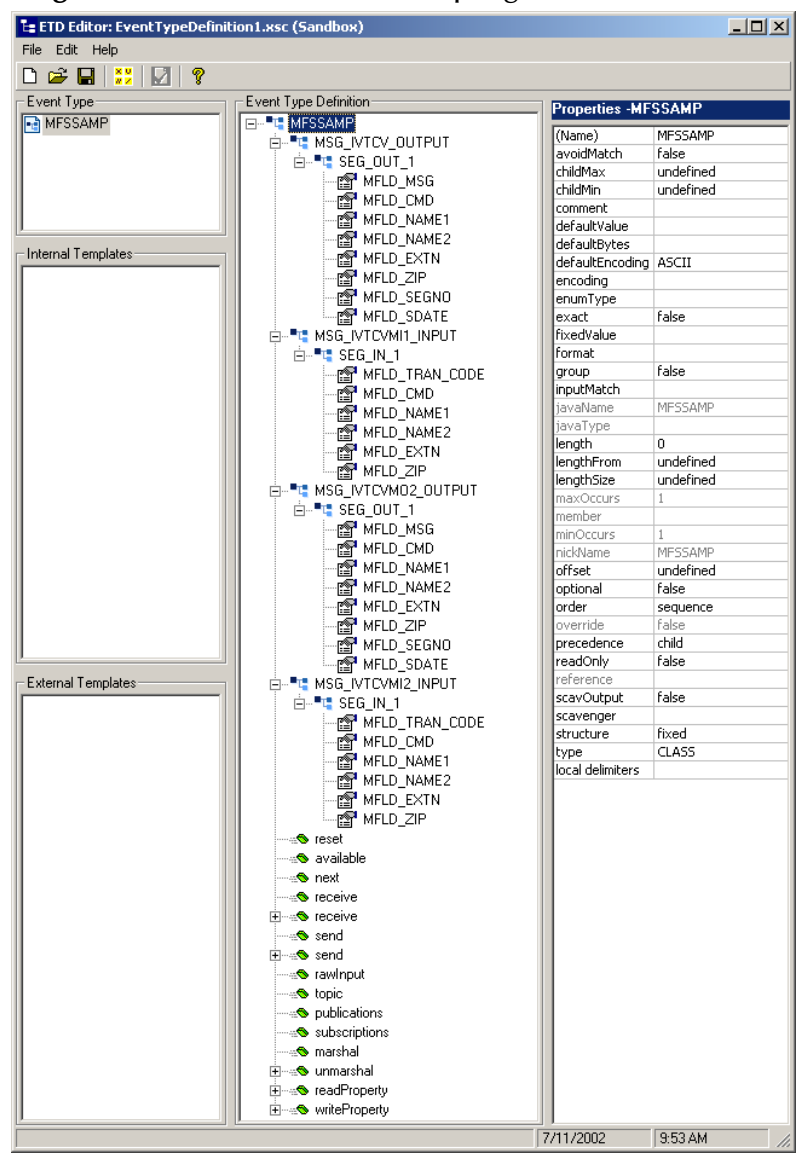

#### **Figure 10** ETD Editor - MFSSample generated ETD

- **9** The ETD is now available to configure as needed. When finished, click **File**, **Compile and Save**, and **Promote to Run Time**.
- *Note: For more information on the creating and modifying Java-enabled ETDs, see the "e\*Gate Integrator User's Guide" or consult e\*Gate's online help.*

### **Sample Input File — MFSSAMP.mfs**

The sample MFS data file, **MFSSAMP.mfs**, is included on the Installation CD-ROM in the ..\samples\ewims directory. The text of the sample appears as follows

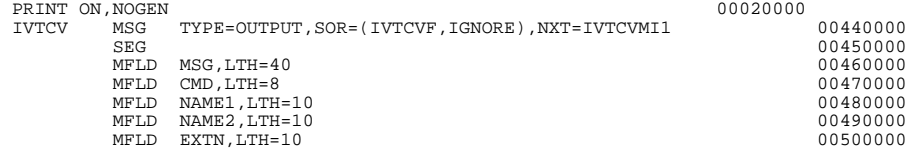

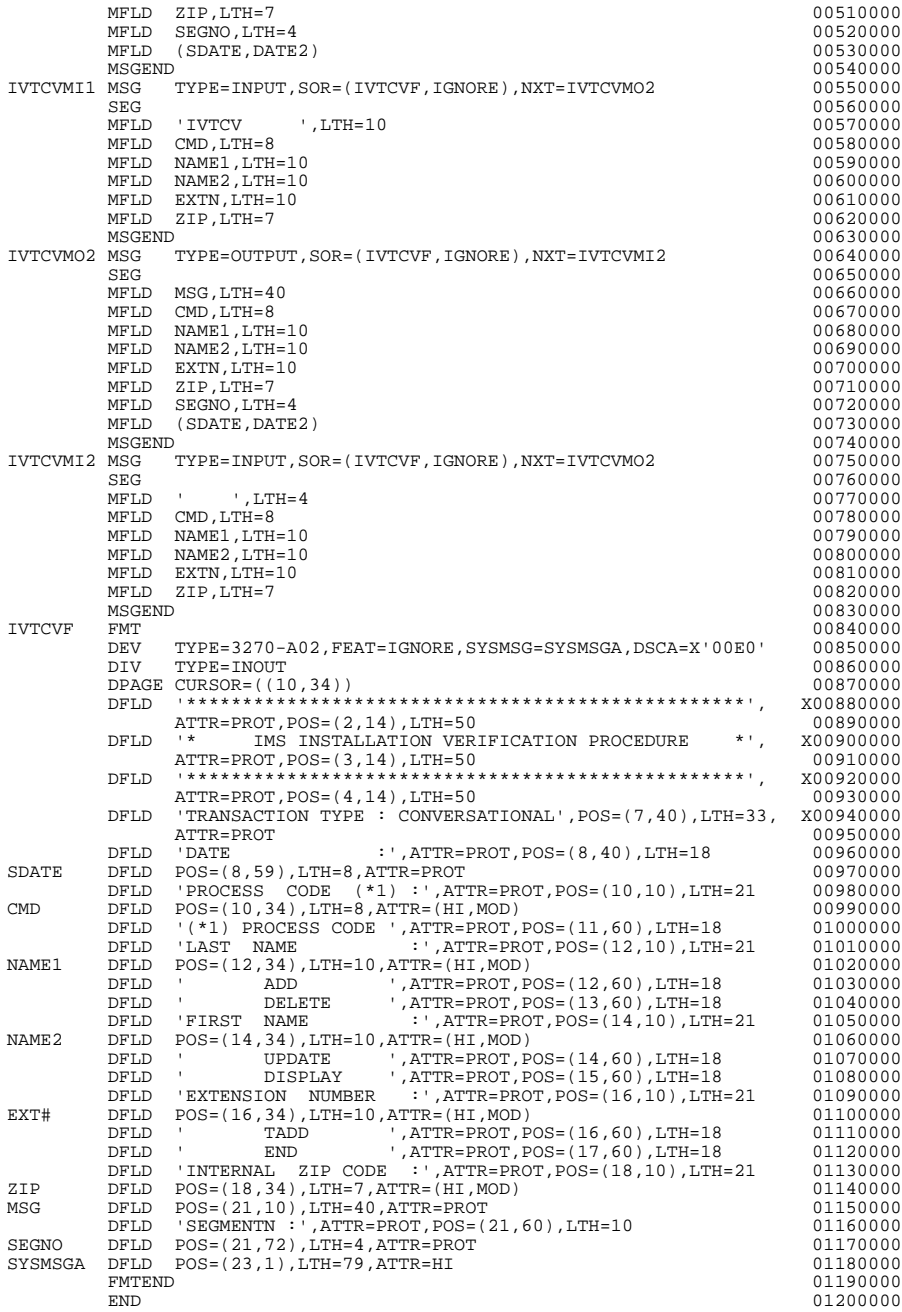

# <span id="page-43-1"></span><span id="page-43-0"></span>4.6 **Intelligent Queues**

The next step is to create and associate **Intelligent Queues** (**IQs**). IQs manage the exchange of information between components within the e\*Gate system and provide non-volatile storage for data as it passes from one component to another. IQs use IQ Services to transport data. IQ Services provide the mechanism for moving Events between IQs, and for handling the low-level implementation of data exchange (such as system calls to initialize or reorganize a database).

The Java implementation of the IMS e\*Way uses the **SeeBeyond JMS** (Java Message Service) **IQ Service**. For more information on the SeeBeyond JMS IQ see the *SeeBeyond JMS Intelligent Queue User's Guide*.

# 4.6.1. **Creating the Intelligent Queue**

- **1** Select the Navigator's **Components** tab.
- **2** Open the host on which you want to create the IQ.
- **3** Open a **Control Broker**.
- **4** Select an IQ Manager.
- **5** On the palette, click the **Create a New IQ** button.
- **6** Enter the name of the new **IQ** (in this case "**IQ1**"), then click **OK.**
- **7** Double-click the new **IQ** to edit its properties.
- **8** The **Service** defaults to **STC\_JMS\_IQ** and cannot be changed. This is true for any IQ created for an IQ Manager with the type **SeeBeyond\_JMS**.
- **9** Set the **initialization string** and the **Event Type Get Interval** if necessary. The default **Event Type Get Interval** of 100 Milliseconds is satisfactory for the purposes of this implementation.
- *Note: When running the IMS e\*Way on the OS/390 platform, always select an IQ Manager type of SeeBeyond Standard. The SeeBeyond JMS IQ Manager is not available for OS/390.*
	- **10** On the **Advanced** tab, make sure that **Simple publish/subscribe** is checked under the **IQ behavior** section.
	- **11** Click **OK** to close the **IQ Properties** window

# <span id="page-44-1"></span><span id="page-44-0"></span>4.7 **Collaboration Rules**

The next step is to create the Collaboration Rules that will extract and process selected information from the source Event Type defined above, according to its associated Collaboration Service.

From the **Enterprise Manager Task Bar,** select **Options** and click **Default Editor**. The default should be set to **Java**.

The sample schema calls for the creation of three Collaboration Rules files.

- ! **cr\_Request\_in** (Pass Through)
- ! **cl\_Response\_out** (Pass Through)
- ! **cr\_ims\_interchange** (Java)

# 4.7.1. **Creating the Collaboration Rules**

### **cr\_Request\_in Collaboration (Pass Through)**

- <span id="page-45-0"></span>**1** Select the Navigator's **Components** tab in the e\*Gate Enterprise Manager.
- **2** In the Navigator, select the **Collaboration Rules** folder.
- **3** On the palette, click the **Create New Collaboration Rules** button.
- **4** Enter the name of the new Collaboration Rule Component (for this case "**cr\_Request\_in**"), then click **OK**.
- **5** Double-click the new Collaboration Rules Component. The **Collaboration Rules Properties** window opens.
- **6** The **Service** field defaults to **Pass Through**.
- **7** Go to the **Subscriptions** tab. Select **GenericEvent** under **Available Input Event Types**, and click the right arrow to move it to **Selected Input Event Types**. The box under **Triggering Event** should be checked.
- **8** Go to the **Publications** tab. Select **etd\_Request\_to\_ims** under **Available Output Event Types**, and click the right arrow to move it to **Selected Output Event Types**. Make sure that **etd\_Request\_to\_ims** is selected as default.

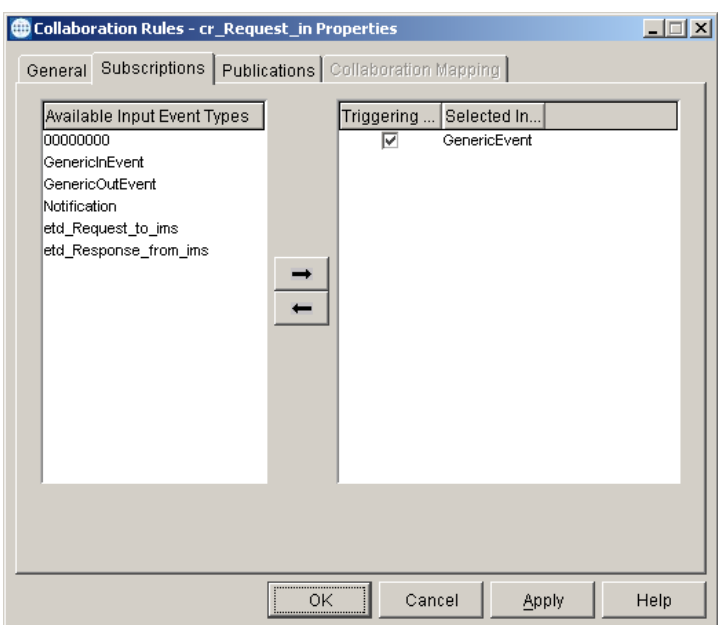

**Figure 11** Collaboration Properties

**9** Click **OK** to close the Collaboration Rules - cr\_Request\_in Properties window.

### **cr\_Response\_out Collaboration (Pass Through)**

**1** To create the **cr\_Response\_out Collaboration Rules** repeat steps 1–9, substituting:

- \* **cr\_Response\_out** for the name in step 4.
- " **etd\_Response\_from\_ims** for the Selected Input Event in step 7.
- " **GenericEvent** for the Selected Output Event in step 8.

### **cr\_ims\_interchange Collaboration (Java)**

- **1** To create the Java Collaboration Rules select the **Collaboration Rules** folder.
- **2** On the palette, click the **Create New Collaboration Rules** button.
- **3** Enter the name of the new Collaboration Rule, then click **OK** (for this sample, use **cr\_ims\_interchange**).
- **4** Double-click the new Collaboration Rules Component to edit its properties. The Collaboration Rules Properties window opens.
- **5** From the **Service** field drop-down box, select **Java**. The **Collaboration Mapping** tab is now enabled, and the **Subscriptions** and **Publications** tabs are disabled.
- **6** In the **Initialization string** field, enter any required initialization string that the Collaboration Service may require. This field can be left blank.
- **7** Select the **Collaboration Mapping** tab.

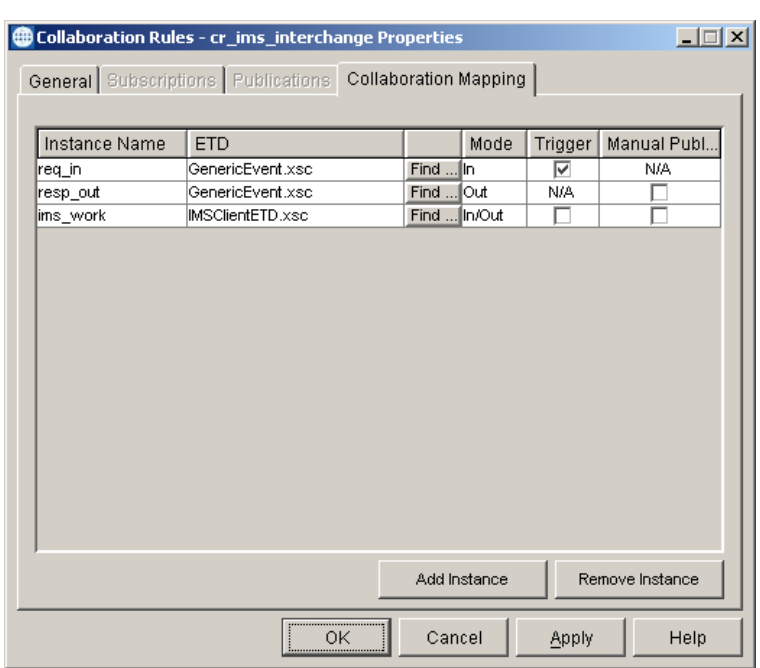

**Figure 12** Collaboration Rules - Collaboration Mapping

- **8** Using the **Add Instance** button, create instances to coincide with the Event Types. For this sample, do the following:
	- **A** In the Instance Name column, enter **req\_in** for the instance name.
	- **B** Click **Find,** navigate to and double-click **GenericEvent.xsc**. This adds **GenericEvent.xsc** to the **ETD** column for this instance.
- **C** In the **Mode** column, select **In** from the drop–down list box. To access the dropdown list box, click the right portion of the **Mode** field for this instance.
- **D** In the **Trigger** column, make sure that the checkbox is selected (triggered).
- **E** In the **Manual Publish** column, make sure the value in N/A.
- **9** Repeat step 8 again using the following values:
	- " Instance Name **resp\_out**
	- " ETD — **GenericEvent.xsc**
	- $\bullet$  Mode Out
	- $\cdot$  Trigger N/A
	- " Manual Publish clear
- **10** Repeat step 8 using the following values:
	- " Instance Name **ims\_work**
	- " ETD — **IMSClientETD.xsc**
	- " Mode **In/Out**
	- $\cdot$  Trigger clear
	- Manual Publish clear
- **11** Select the **General** tab, under the Collaboration Rule box, select **New**. The **Collaboration Rules Editor** opens.
- **12** For optimum viewing expand the window to full size, and expand the Source and Destination Events as well. The following section describes how the business logic for the schema is set up using the Java Collaboration Rules Editor.

# <span id="page-47-0"></span>4.8 **Creating the Collaboration Rules Class**

<span id="page-47-2"></span><span id="page-47-1"></span>The section is given as an example of how to create the Collaboration Rules Class using the Java Collaboration Rules Editor. The completed Collaboration Rules .xpr file is included with the sample schema on the installation CD-ROM. Please refer to the completed class, **cr\_ims\_interchange.class** when completing the Collaboration Rules Properties.

**1** As stated in the above section, the Java Collaboration Rules Editor opens to the **cr\_ims\_interchange.xpr** from the Collaboration Rules Properties dialog box by clicking the **New** or **Edit** button under the Collaboration Rules field. Expand to full size for optimum viewing, expanding the Source and Destination Events as well.

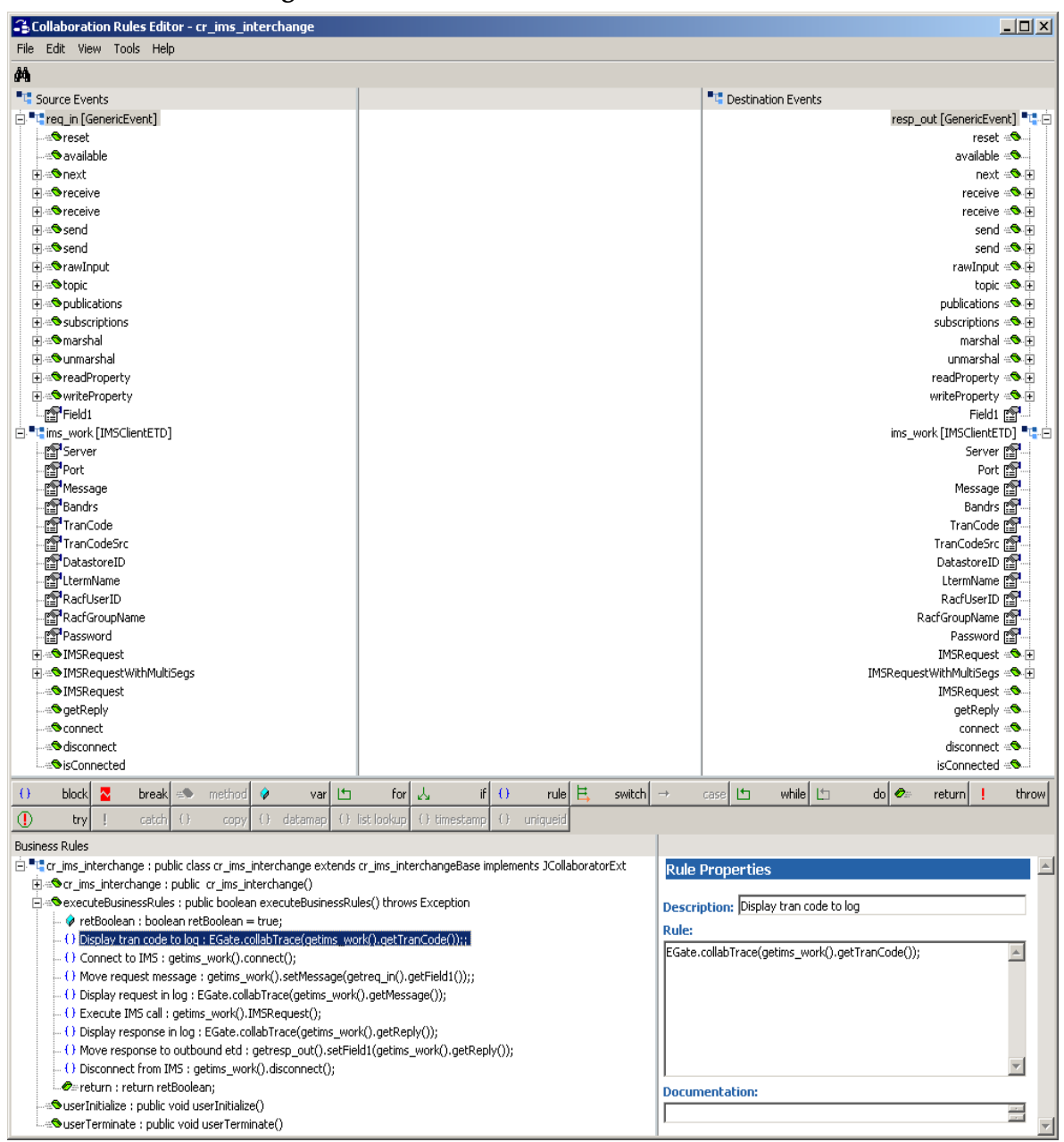

#### **Figure 13** The Collaboration Rules Editor

**2** Select **retBoolean** in the **Business Rules** pane. All of the user–defined business rules are added as part of this method. To view the created code in the Business Rules window, click **View** on the Menu bar and select **Display Code**.

Each new rule is created by clicking the **rule** button on the Business Rules toolbar, or by dragging and dropping one object to another from the Source and Destination Events panes. For additional information on using the Java Collaboration Rules Editor, see the *e\*Gate Integrator User's Guide*. The **cr\_ims\_interchange.xpr** business rules are created as follows.

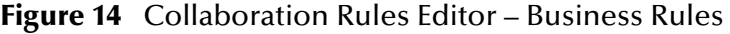

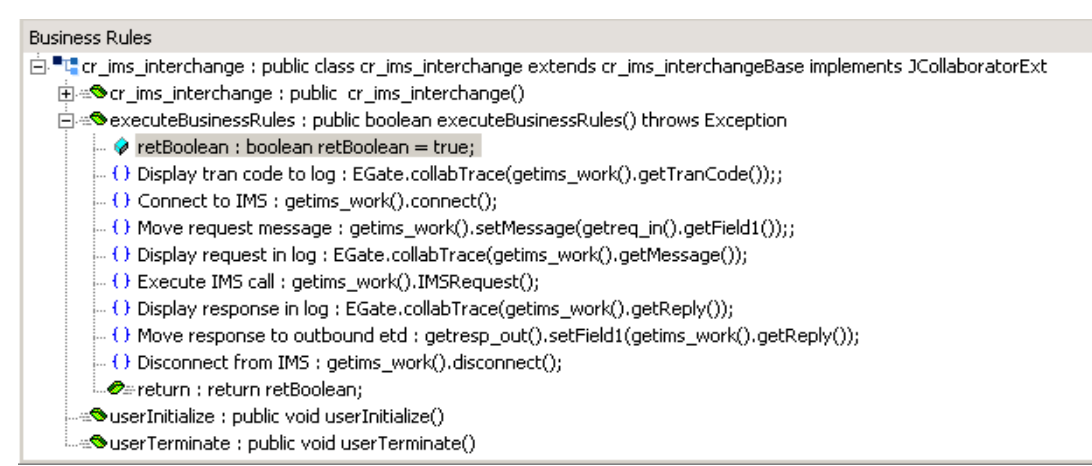

**3** The **Display tran code to log** rule is a trace statement created by typing the following in the Rule Properties, Rule window:

EGate.collabTrace()

Drag **TranCode** located under **ims\_work** (Source Events) into the set of parentheses to create the following code:

EGate.collabTrace(getims\_work().getTranCode())

- **4** The **Connect to IMS** rule is created by dragging the **connect** method located under **ims\_work** (Source Events) into the Rule Properties, Rule window.
- **5** The **Move request message** rule is created by dragging and dropping **Field1** under **req\_in** in the Source Events pane, to **Message** under **ims\_work** in the Destination Events pane. The following code is created:

getims\_work().setMessage(getreq\_in().getField1())

**6** The **Display request in log** rule is another trace statement created by typing the following in the Rule Properties, Rule window:

```
EGate.collabTrace()
```
Drag **Mesage** located under **ims\_work** (Source Events) into the set of parentheses to create the following code:

EGate.collabTrace(getims\_work().getMessage())

**7** The **Execute IMS call** rule is created by dragging the IMSRequest under ims\_work (Source Events) into the Rule Properties, Rule window to create the following code:

```
getims_work().IMSRequest()
```
**8** The **Display response in log** rule is another trace statement created by typing the following in the Rule Properties, Rule window:

EGate.collabTrace()

Drag **the getReply** method located under **ims\_work** (Source Events) into the set of parentheses to create the following code:

```
EGate.collabTrace(getims_work().getReply())
```
**9** The **Move response to outbound etd** rule is created by dragging **Field1** under **req in** in the Destination Events pane to the Rule Properties, Rule window to create the following code:

```
getresp_out().setField1()
```
Drag the **getReply** method located under **ims\_work** (Source Events) into the set of parentheses to create the following code:

getresp\_out().setField1(getims\_work().getReply())

**10** The **Disconnect from IMS** rule is created by dragging the **disconnect** method located under **ims\_work** (Source Events) into the Rule Properties, Rule window to create the following code:

```
getims_work().disconnect()
```
**11** When all the business logic has been defined, the code can be compiled by selecting **Compile** from the **File** menu. The **Save** menu opens, provide a name for the **.**xpr file. For further information on using the Collaboration Rules Editor see the *e\*Gate Integrator User's Guide*.

# 4.9 **Creating the Collaborations**

Collaborations are the components that receive and process Event Types and forward the output to other e\*Gate components or to an external. Collaborations consist of the Subscriber, which "listens" for Events of a known type (sometimes from a given source) and the Publisher, which distributes the transformed Event to a specified recipient.

# <span id="page-50-0"></span>4.9.1. **Creating the Inbound col\_Request\_in e\*Way Collaboration**

- **1** In the e\*Gate Enterprise Manager, select the Navigator's **Components** tab.
- **2** Open the host on which you want to create the Collaboration, and select the **Control Broker.**
- **3** Select the **ew\_Request\_in** e\*Way to assign its Collaboration.
- **4** On the palette, click the **Create a New Collaboration** button.
- **5** Enter the name of the new Collaboration (for the sample, "**col\_Request\_in**") then click **OK.**
- **6** Double-click the new Collaboration to edit its properties. The **Collaboration Properties** dialog box opens.
- **7** From the **Collaboration Rules** drop-down list box, select the Collaboration Rules file that you created previously (for the sample, "**cr\_Request\_in**").
- **8** In the **Subscriptions** area, click **Add** to define the input Event Types to which this Collaboration will subscribe.
	- **A** From the **Event Type** drop-down list box, select the Generic **Event Type** "**GenericEvent**."
- **B** Select the **Source** from the **Source** drop-down list box. In this case, it should be **<EXTERNAL>**.
- **9** In the **Publications** area, click **Add** to define the output **Event Types** that this Collaboration will publish.
	- **A** From the **Event Types** list, select the **Event Type** provided with the sample "**etd\_Request\_to\_ims**."
	- **B** Select the publication destination from the **Destination** list. In this case, it should be "**IQ1**."
	- **C** The value in the **Priority** column defaults to **5**.

**Figure 15** Collaboration Properties col\_Request\_in أستحصب المتعارف

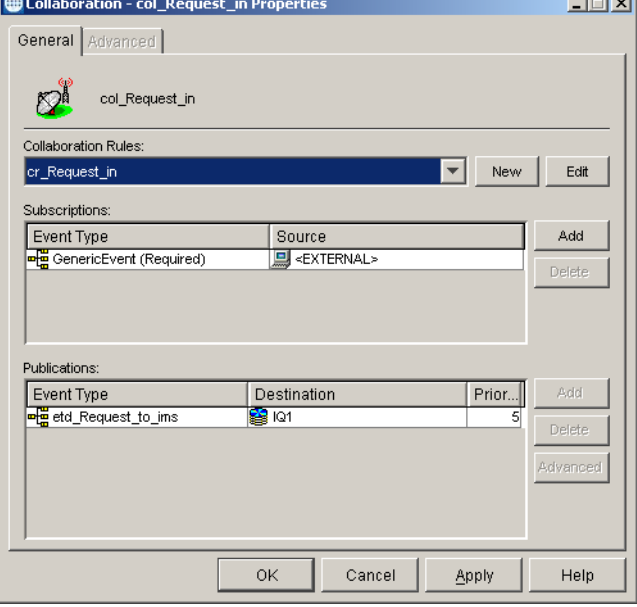

# 4.9.2. **Creating the col\_IMS\_interchange Multi-Mode Collaboration**

- **1** Select the Multi-Mode e\*Way to assign the Collaboration (for this sample, "**ew\_IMS\_interface**").
- **2** On the palette, click the **Create a New Collaboration** button.
- **3** Enter the name of the new Collaboration, then click **OK.** (For the sample, "**col\_IMS\_interchange**")
- **4** Double-click the new **Collaboration** to edit its properties. The **Collaboration Properties** dialog box opens.
- **5** From the **Collaboration Rules** drop-down list box select the Collaboration Rules file that you created previously (for the sample, "**cr\_ims\_interchange**").
- **6** In the **Subscriptions** area, click **Add** to define the input Event Types to which this Collaboration will subscribe.
- **A** From the **Instance Name** field drop-down list box, select the Instance Name that you previously defined "**req\_in**."
- **B** From the **Event Type** drop-down list box, select the **Event Type** "**etd\_Request\_to\_ims**" provided with the sample schema.
- **C** From the **Source** drop-down list box, select the source (for this sample "**col\_Request\_in**").
- **7** In the **Publications** area, click **Add** to define the output **Event Types** that this Collaboration will publish.
	- **A** From the **Instance Name** drop-down list box, select the **Instance Name** that you previously defined "**resp\_out**."
	- **B** From the **Event Types** drop-down list box, select the **Event Type** "**etd\_Response\_from\_ims**" provided with the sample schema.
	- **C** Select the publication destination from the **Destination** drop-down list box. In this case, it should be "**IQ1**."
	- **D** The value in the **Priority** column defaults to **5**.

Collaboration - col\_IMS\_interchange Properties  $\Box \Box x$ General Advanced  $\mathbb{Z}^1$ col\_IMS\_interchange **Collaboration Rules** cr\_ims\_interchange Edit New Subscriptions: Instance Name Event Type Source Add req\_in **E** etd\_Request\_to\_ims & col\_Request\_in Delete Publications: Instance Name Event Type Destination Priority Add **ுக** etd\_Response\_fr.<br><del>உங்</del> GenericEvent **S** IQ1 resp\_out Deletr ns work GenericEvent **圃** ecp\_IMS Advanced  $\vert \cdot \vert$  $\mathfrak{b}$ 0K Cancel Help Apply

**Figure 16** Collaboration Properties - col\_IMS\_interchange

- **8** Again, in the **Publications** area, click **Add** to add an additional instance.
	- **A** From the **Instance Name** drop-down list box, select the **Instance Name** that you previously defined "**ims\_work**."
	- **B** From the **Event Types** drop-down list box, select the generic **Event Type** "**GenericEvent**."
	- **C** Select the publication destination from the **Destination** drop-down list box. In this case, it should be "**ecp\_IMS**."
- **9** The value in the **Priority** column defaults to **5**.
- **10** Click the **Apply** button and click **OK** to close the Collaboration Properties dialog box.

## 4.9.3. **Creating the col\_Response\_out e\*Way Collaboration**

To create the **col\_Response\_out** e\*Way Collaboration follow the steps under **[Creating](#page-50-0)  [the Inbound col\\_Request\\_in e\\*Way Collaboration](#page-50-0)** on page 51, substituting the following properties as displayed in [Figure 17](#page-53-0):

- ! Subscriptions Event Type **etd\_Response\_from\_ims**
- ! Subscriptions Source **col\_IMS\_interchange**
- ! Publications Event Type **GenericEvent**
- ! Publications Destination **<EXTERNAL>**
- <span id="page-53-0"></span>! Publications Priority — **5**

#### **Figure 17** Collaboration Properties col\_Response\_out\_0

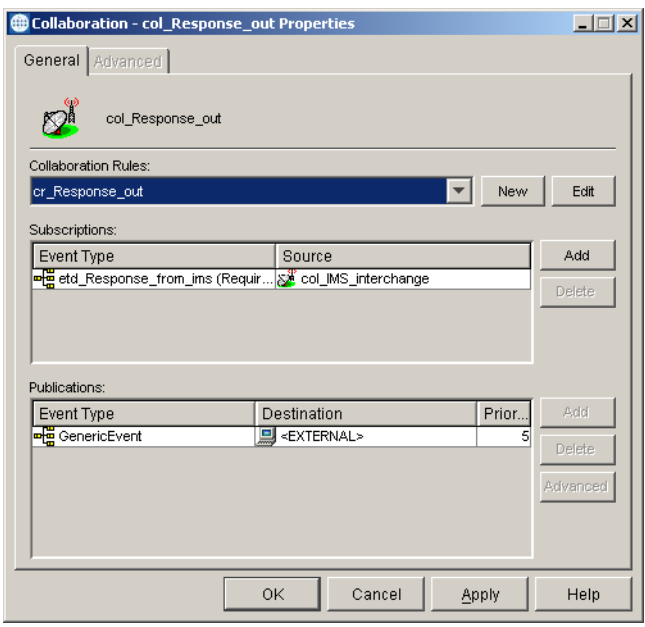

# <span id="page-53-1"></span>4.10 **Executing the Schema**

To execute the IMS\_Sample schema, do the following:

**1** Go to the command line prompt, and enter the following:

stccb -rh hostname -rs IMS\_Sample -un username -up user password -ln hostname\_cb

Substitute *hostname*, *username* and *user password* as appropriate.

- **2** Start the e\*Gate Monitor. Specify the server that contains the Control Broker you started in Step 1 above.
- **3** Select the IMS\_Sample schema.
- **4** Verify that the Control Broker is connected. To do this, select and right-click the Control Broker in the e\*Gate Monitor, and select **Status**. (The message in the Control tab of the console will indicate command *succeeded* and status as *up*.)
- **5** Select the IQ Manager, *hostname*\_igmgr, then right-click and select **Start**. (This will already be started if **Start automatically** is selected in the IQ Manager properties.)
- **6** Select each of the e\*Ways, right-click select **Start**. (These will already be started if **Start automatically** is selected in the e\*Way's properties.)
- **7** To view the output, copy the output file (specified in the Outbound e\*Way configuration file). Save to a convenient location, open.

*Note: Opening the destination file while the schema is running will cause errors.*

### <span id="page-54-0"></span>4.11 **Error Messages**

Errors will return an abbreviated error message to the e\*Way log and output data file. A more detailed message is sent to the MVS System. For example, Running the IMS e\*Way with (a) a valid user ID and non-valid password, and (b) a non-valid user ID and a valid password returns the following message to the e\*Way:

```
*REQSTS*4, *REQSTS*40
```
The following message appears in the MVS Systems log:

```
ICH408I USER(P390 ) GROUP(SYS1 ) NAME(P390 ) 017
LOGON/JOB INITIATION - INVALID PASSWORD
IRR013I VERIFICATION FAILED. INVALID PASSWORD GIVEN.
HWSP1500E security violation; R=8, C=STCEWAY , RACFRC=8, RACFRS=0,
M=SDRC
ICH408I USER(BART ) GROUP(SYS1 ) NAME(??? ) 020
LOGON/JOB INITIATION - USER AT TERMINAL NOT RACF-DEFINED
IRR012I VERIFICATION FAILED. USER PROFILE NOT FOUND.
HWSP1500E security violation; R=8, C=STCEWAY , RACFRC=4, RACFRS=0,
M=SDRC
```
# 4.12 **Sample Schema Implementation for OS/390**

The OS/390 implementation of the sample schema Java\_IMS\_os390 is similar to the sample implementation provided in the preceding sections with the following exceptions:

**1** The IQ Manager Type is set to **SeeBeyond Standard**, and the IQ Service is **STC Standard**. (See **[Intelligent Queues](#page-43-0)** on page 44.)

- **2** In the Collaboration Rules, the **cr\_ims\_interchange** initialization string value has been changed from (null) to **jnidll /usr/lpp/java/J1.3/bin/classic/libjvm.so.** (See **[Creating the Collaboration Rules Class](#page-47-0)** on page 48.)
- **3** For the Event Type Definition **GenericEvent.xsc**, the encoding is set to iso-8859-1. (See **[Event Types](#page-37-1)** on page 38.)
- **4** In the cr\_ims\_interchange Collaboration a ''Convert EBCDIC data'' has been added to the userInitialize( ) method, as seen in [Figure 18.](#page-55-0)

**Figure 18** Collaboration Rules - cr\_ims\_interchange for OS/390 Sample

<span id="page-55-0"></span>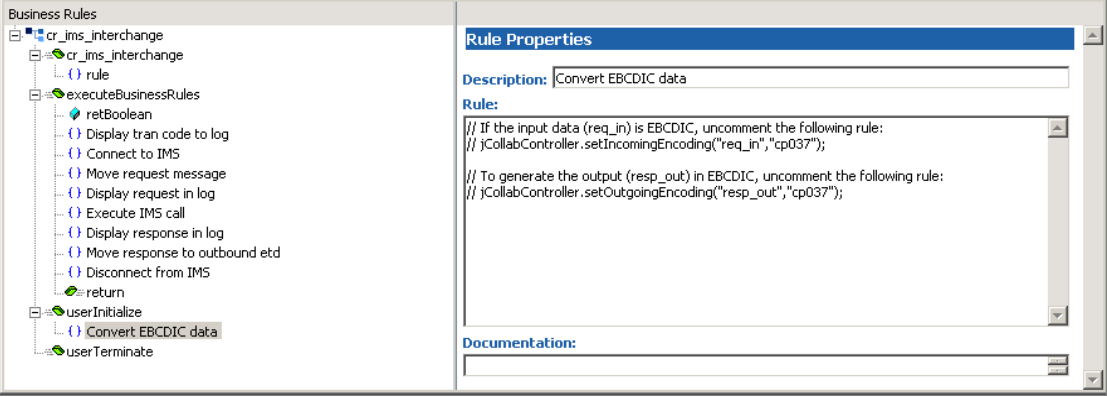

# **Chapter 5**

# <span id="page-56-0"></span>**Java Methods**

The IMS e\*Way contains Java methods that are used to extend the functionality of the e\*Way. These methods are contained in the following class

# 5.1 **The IMSClientETD Class**

java.lang.Object

| + -- com.stc.eways.ims.EwayConnectionETDImpl

<span id="page-56-1"></span>| + -- **com.stc.eways.ims.IMSClientETD.**

public class **IMSClientETD**

Extends com.stc.eway.ims.EwayConnectionETDImpl.

Implements com.stc.jcsre.ETDExt.

All implemented interfaces: com.stc.jcsre.ETD, com.stc.jcsre.ETDConstants, com.stc.jcsre.ETDExt.

### **Methods of the IMSClientETD Class**

These methods are described in detail on the following pages:

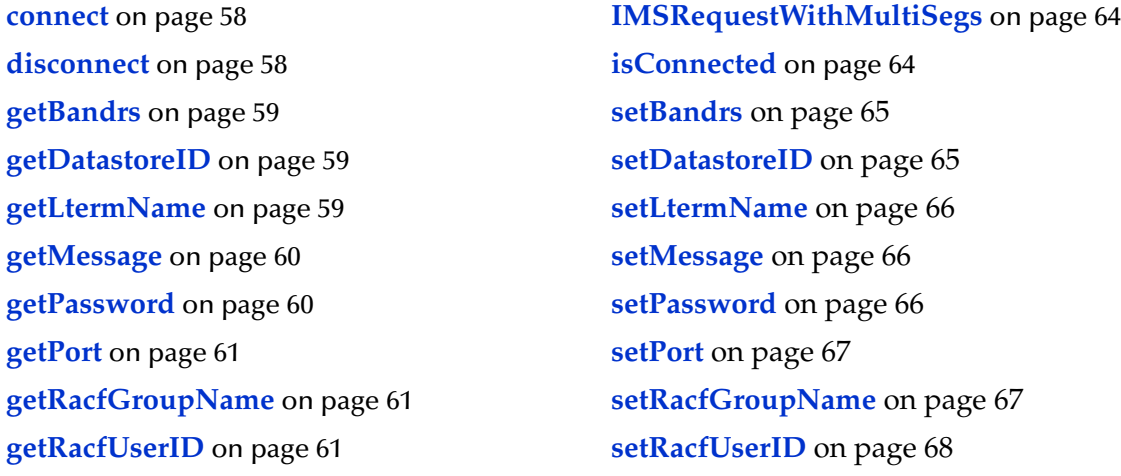

**getReply** [on page 62](#page-61-0) **setServer** [on page 68](#page-67-1) **getServer** [on page 62](#page-61-1) **[setTranCode](#page-68-0)** on page 69 **[getTranCodeSrc](#page-62-1)** on page 63 **terminate** [on page 70](#page-69-0) **[IMSRequest](#page-62-2)** on page 63

**[getTranCode](#page-62-0)** on page 63 **[setTranCodeSrc](#page-68-1)** on page 69

#### <span id="page-57-0"></span>**connect**

#### **Description**

Connect to server. Connection management is only supported in e\*Gate 4.5.2 and above.

#### **Syntax**

public void **connect**()

#### **Parameters**

None

#### **Return Values**

None

#### **Throws**

**com.stc.common.collabService.CollabConnException**

### <span id="page-57-2"></span><span id="page-57-1"></span>**disconnect**

#### **Description**

Disconnect from server. Connection management is only supported in e\*Gate 4.5.2 and above.

#### **Syntax**

public void **disconnect**()

#### **Parameters**

None

#### **Return Values**

None

#### **Throws**

**com.stc.common.collabService.CollabConnException**

### <span id="page-58-3"></span><span id="page-58-0"></span>**getBandrs**

#### **Description**

Called in the Collaboration to get the Bandrs (IRM\_F4) attribute.

#### **Syntax**

public char **getBandrs**()

#### **Parameters**

None

#### **Return Values**

**char**

The BANDRS (NoAck, ACK, NACK, Deallocate, Resume, SendOnly).

#### **Throws**

None

### <span id="page-58-4"></span><span id="page-58-1"></span>**getDatastoreID**

#### **Description**

Called in the Collaboration to get the DatastoreID attribute.

#### **Syntax**

public java.lang.String **getDatastoreID**()

#### **Parameters**

None

#### **Return Values**

**java.lang.String** The DatastoreID.

#### **Throws**

None

### <span id="page-58-5"></span><span id="page-58-2"></span>**getLtermName**

#### **Description**

Called in the Collaboration to get the LtermName attribute.

#### **Syntax**

public java.lang.String **getLtermName**()

#### **Parameters**

#### **Return Values**

**java.lang.String**

The LtermName.

#### **Throws**

None

### <span id="page-59-2"></span><span id="page-59-0"></span>**getMessage**

#### **Description**

Called in the Collaboration to get the Message attribute.

#### **Syntax**

public java.lang.String **getMessage**()

#### **Parameters**

None

#### **Return Values**

**java.lang.String** The Message.

#### **Throws**

None

### <span id="page-59-3"></span><span id="page-59-1"></span>**getPassword**

#### **Description**

Called in the Collaboration to get the Password attribute.

#### **Syntax**

```
public java.lang.String getPassword()
```
**Parameters**

None

#### **Return Values**

**java.lang.String** The Password.

#### **Throws**

### <span id="page-60-3"></span><span id="page-60-0"></span>**getPort**

#### **Description**

Called in the Collaboration to get the Port attribute.

#### **Syntax**

public java.lang.String **getPort**()

#### **Parameters**

None

#### **Return Values**

**java.lang.String** The server Port.

#### **Throws**

None

### <span id="page-60-4"></span><span id="page-60-1"></span>**getRacfGroupName**

#### **Description**

Called in the Collaboration to set the RacfGroupName attribute.

#### **Syntax**

public java.lang.String **getRacfGroupName**()

#### **Parameters**

None

#### **Return Values**

**java.lang.String** The RacfGroupName.

#### **Throws**

None

### <span id="page-60-5"></span><span id="page-60-2"></span>**getRacfUserID**

#### **Description**

Called in the Collaboration to get the RacfUserID attribute.

#### **Syntax**

public java.lang.String **getRacfUserID**()

#### **Parameters**

#### **Return Values**

**java.lang.String** The RacfUserID.

#### **Throws**

None

### <span id="page-61-2"></span><span id="page-61-0"></span>**getReply**

#### **Description**

Called in the Collaboration to get the reply from the server.

#### **Syntax**

public java.lang.String **getReply**()

#### **Parameters**

None

#### **Return Values**

**java.lang.String** The reply from the server.

#### **Throws**

**com.stc.common.collabService.CollabConnException com.stc.common.collabService.CollabDataException com.stc.common.collabService.CollabResendException**

### <span id="page-61-3"></span><span id="page-61-1"></span>**getServer**

#### **Description**

Called in the Collaboration to get the Server attribute.

#### **Syntax**

public java.lang.String **getServer**()

#### **Parameters**

None

#### **Return Values**

**java.lang.String**

The Server host.

#### **Throws**

### <span id="page-62-3"></span><span id="page-62-0"></span>**getTranCode**

#### **Description**

Called in the Collaboration to get the TransCode attribute.

#### **Syntax**

public java.lang.String **getTranCode**()

#### **Parameters**

None

#### **Return Values**

**java.lang.String**

The transaction code (TransCode).

#### **Throws**

None

### <span id="page-62-4"></span><span id="page-62-1"></span>**getTranCodeSrc**

#### **Description**

Called in the Collaboration to get the trans code source attribute.

#### **Syntax**

public java.lang.String **getTranCodeSrc**()

#### **Parameters**

None

#### **Return Values**

**java.lang.String** The transaction code source (TransCodeSource).

#### **Throws**

None

### <span id="page-62-5"></span><span id="page-62-2"></span>**IMSRequest**

#### **Description**

Called in the Collaboration to send multi-segmented messages to the server.

#### **Syntax**

public void **IMSRequest**(java.lang.String inputMessage)

#### **Parameters**

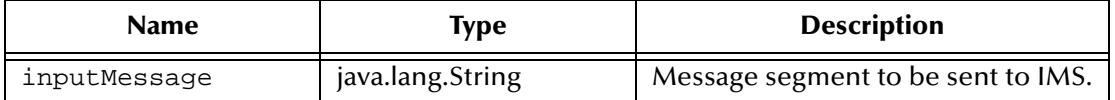

#### **Return Values**

None

#### **Throws**

**com.stc.common.collabService.CollabConnException com.stc.common.collabService.CollabDataException com.stc.common.collabService.CollabResendException**

### <span id="page-63-2"></span><span id="page-63-0"></span>**IMSRequestWithMultiSegs**

#### **Description**

Called in the Collaboration to send multi-segmented messages to the server.

#### **Syntax**

public void **IMSRequestWithMultiSegs**(java.lang.String[] inputMessages)

#### **Parameters**

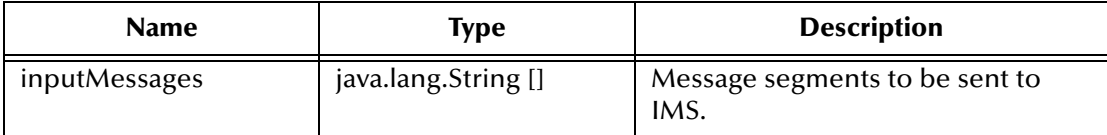

#### **Return Values**

None

#### **Throws**

**com.stc.common.collabService.CollabConnException com.stc.common.collabService.CollabDataException com.stc.common.collabService.CollabResendException**

### <span id="page-63-3"></span><span id="page-63-1"></span>**isConnected**

#### **Description**

Checks for a connection to the server. Connection management is only supported in e\*Gate 4.5.2 and above.

#### **Syntax**

public boolean **isConnected**()

#### **Parameters**

#### **Return Values**

# **Boolean**

### **Throws**

**com.stc.common.collabService.CollabConnException**

### <span id="page-64-2"></span><span id="page-64-0"></span>**setBandrs**

#### **Description**

Called in the Collaboration to set the Bandrs (IRM\_F4) attribute.

#### **Syntax**

```
public void setBandrs(char msg)
```
#### **Parameters**

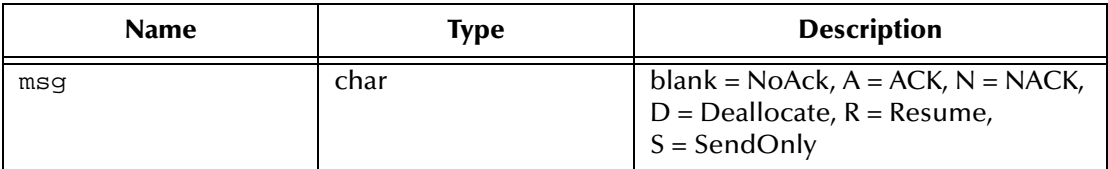

#### **Return Values**

None

#### **Throws**

None

## <span id="page-64-3"></span><span id="page-64-1"></span>**setDatastoreID**

#### **Description**

Called in the Collaboration to set the datastoreID attribute.

#### **Syntax**

public void **setDatastoreID**(java.lang.String msg)

#### **Parameters**

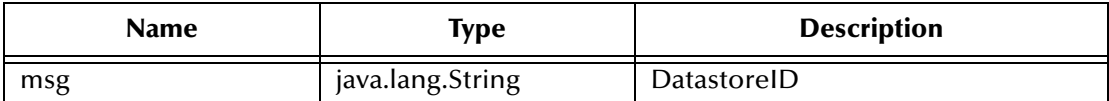

#### **Return Values**

None

#### **Throws**

### <span id="page-65-3"></span><span id="page-65-0"></span>**setLtermName**

#### **Description**

Called in the Collaboration to set the ltermName attribute.

#### **Syntax**

public void **setLtermName**(java.lang.String msg)

#### **Parameters**

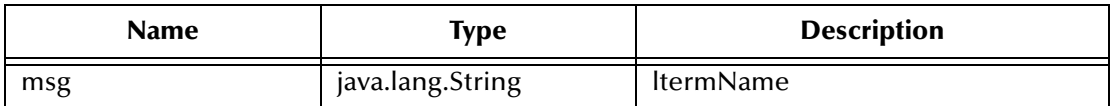

#### **Return Values**

None

#### **Throws**

None

### <span id="page-65-4"></span><span id="page-65-1"></span>**setMessage**

#### **Description**

Called in the Collaboration to set the message attribute.

#### **Syntax**

public void **setMessage**(java.lang.String msg)

#### **Parameters**

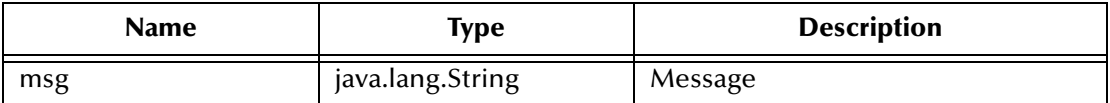

#### **Return Values**

None

#### **Throws**

None

### <span id="page-65-5"></span><span id="page-65-2"></span>**setPassword**

#### **Description**

Called in the Collaboration to set the password attribute.

#### **Syntax**

public void **setPassword**(java.lang.String msg)

#### **Parameters**

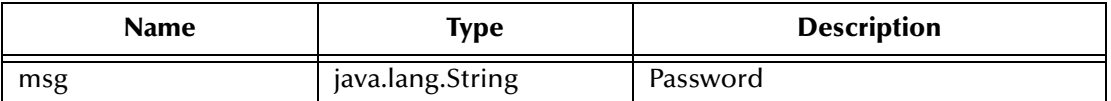

**Return Values**

None

#### **Throws**

None

#### <span id="page-66-2"></span><span id="page-66-0"></span>**setPort**

#### **Description**

Called in the Collaboration to set the port attribute.

#### **Syntax**

public void **setPort**(java.lang.String port)

#### **Parameters**

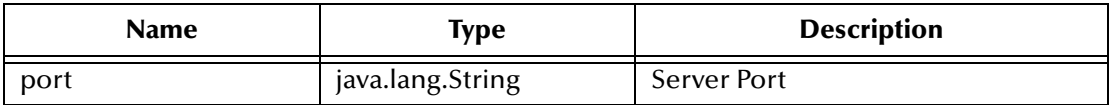

**Return Values**

None

#### **Throws**

None

### <span id="page-66-3"></span><span id="page-66-1"></span>**setRacfGroupName**

#### **Description**

Called in the Collaboration to get the racfGroupName attribute.

#### **Syntax**

```
public void setRacfGroupName(java.lang.String msg)
```
#### **Parameters**

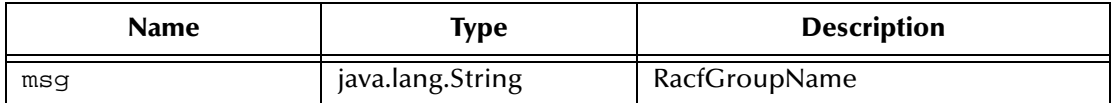

#### **Return Values**

#### **Throws**

None

### <span id="page-67-2"></span><span id="page-67-0"></span>**setRacfUserID**

#### **Description**

Called in the Collaboration to set the racfUserID attribute.

#### **Syntax**

```
public void setRacfUserID(java.lang.String msg)
```
#### **Parameters**

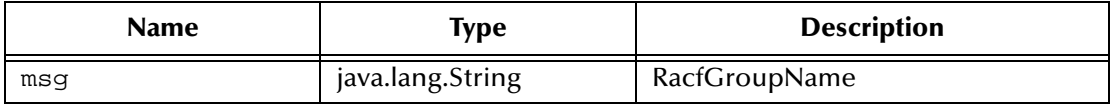

#### **Return Values**

None

#### **Throws**

None

#### <span id="page-67-3"></span><span id="page-67-1"></span>**setServer**

#### **Description**

Called in the Collaboration to set the server attribute.

#### **Syntax**

```
public void setServer(java.lang.String server)
```
#### **Parameters**

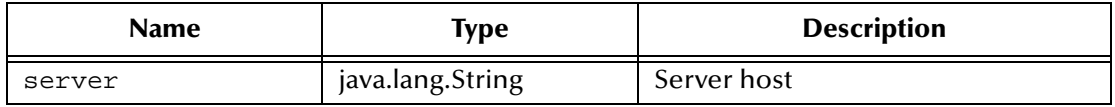

#### **Return Values**

None

#### **Throws**

### <span id="page-68-2"></span><span id="page-68-0"></span>**setTranCode**

#### **Description**

Called in the Collaboration to set the trans code attribute.

#### **Syntax**

public void **setTranCode**(java.lang.String msg)

#### **Parameters**

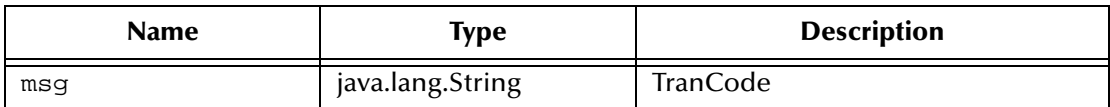

#### **Return Values**

None

#### **Throws**

None

### <span id="page-68-3"></span><span id="page-68-1"></span>**setTranCodeSrc**

#### **Description**

Called in the Collaboration to set the trans code source attribute. If tranCodeSrc is set to "MESSAGE", the transaction ID will be picked up from the first eight bytes of the Message. Otherwise, it will be picked up from the config file.

#### **Syntax**

public void **setTranCodeSrc**(java.lang.String msg)

#### **Parameters**

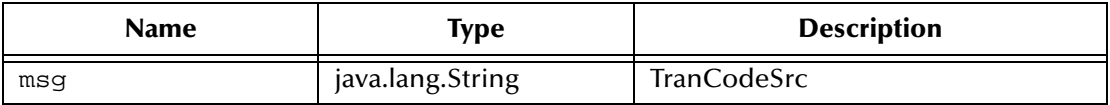

#### **Return Values**

None

#### **Throws**

### <span id="page-69-1"></span><span id="page-69-0"></span>**terminate**

#### **Description**

Closes the external connection if NOT in a sub-collaboration. If in sub-collaboration, release resources used in the sub-collaboration , but do not close the external connection.

#### **Syntax**

public void **terminate**()

#### **Parameters**

None

**Return Values**

None

#### **Throws**

#### **com.stc.common.collabService.CollabConnException**

**Specified by**

**terminate in interface com.stc.jcsre.ETD** 

#### **Overrides**

**terminate in class com.stc.eways.ims.EwayConnectionETDImpl**

# **Index**

### **B**

business rules creating **[48](#page-47-1)** sample **[48](#page-47-1)**

### **C**

Collaboration Rules **[45](#page-44-0)** .xpr files **[48](#page-47-2)** creating **[45](#page-44-1)**, **[46](#page-45-0)** editor **[48](#page-47-2)** Java **[48](#page-47-2)** properties **[45](#page-44-1)** configuration **[16](#page-15-0)** Multi-Mode e\*Way **[16](#page-15-1)** connection management **[33](#page-32-0)** Custom ETD Wizard **[38](#page-37-2)**

### **E**

e\*Way Connection creating **[21](#page-20-0)**, **[37](#page-36-0)** get interval **[22](#page-21-1)** parameters **[21](#page-20-1)** Class **[23](#page-22-0)** Connection Establishment Mode **[23](#page-22-1)** Connection Inactivity Timeout **[24](#page-23-0)** Connection Verification Interval **[24](#page-23-1)** Connector **[22](#page-21-2)** IRM Header **[26](#page-25-0)** IRM\_CLIENTID **[28](#page-27-0)** IRM\_DESTID **[30](#page-29-0)** IRM\_F1 **[28](#page-27-1)** IRM\_F2 **[28](#page-27-2)** IRM\_F3 **[29](#page-28-0)** IRM\_F4 **[29](#page-28-1)** IRM\_F5 **[27](#page-26-0)** IRM\_ID **[26](#page-25-1)** IRM\_LEN **[26](#page-25-2)** IRM\_LTERM **[30](#page-29-1)** IRM\_RACF\_GRNAME **[31](#page-30-0)** IRM\_RACF\_PW **[31](#page-30-1)** IRM\_RACF\_USERID **[30](#page-29-2)** IRM\_SOCT **[27](#page-26-1)**

IRM\_TIMER **[27](#page-26-2)** IRM\_TRNCOD **[30](#page-29-3)** IRM\_TRNCOD\_SRC **[30](#page-29-4)** Port **[25](#page-24-0)** Property Tag **[23](#page-22-2)** Server **[25](#page-24-1)** TCPIP Configuration **[24](#page-23-2)** Type **[23](#page-22-3)** e\*Ways creating and configuring **[33](#page-32-1)** Inbound e\*Way **[34](#page-33-0)** Multi-Mode e\*Way **[36](#page-35-0)** Outbound e\*Way **[35](#page-34-0)** error messages logs **[55](#page-54-0)** ETDs **[38](#page-37-3)** Event Type Definitions **[38](#page-37-3)** Event Types **[38](#page-37-3)**

### **I**

implementation **[32](#page-31-0)** overview **[32](#page-31-1)** importing the sample schema **[33](#page-32-2)** IMSClientETD.xsc opening **[40](#page-39-0)** installation directories and files created **[15](#page-14-0)** UNIX **[14](#page-13-0)** Windows 2000 and NT **[12](#page-11-0)** Intelligent Queues **[44](#page-43-1)** creating **[44](#page-43-1)** IQs **[44](#page-43-1)** creating **[44](#page-43-1)**

### **J**

JVM settings **[17](#page-16-0)**

### **M**

methods **[57](#page-56-0)** IMSClientETD Class **[57](#page-56-1)** disconnect **[58](#page-57-2)** getBandrs **[59](#page-58-3)** getDatastoreID **[59](#page-58-4)** getLtermName **[59](#page-58-5)** getMessage **[60](#page-59-2)** getPassword **[60](#page-59-3)** getPort **[61](#page-60-3)** getRacfGroupName **[61](#page-60-4)** getRacfUserID **[61](#page-60-5)** getReply **[62](#page-61-2)**

getServer **[62](#page-61-3)** getTranCode **[63](#page-62-3)** getTranCodeSrc **[63](#page-62-4)** IMSRequest **[63](#page-62-5)** IMSRequestWithMultiSegs **[64](#page-63-2)** isConnected **[64](#page-63-3)** setBandrs **[65](#page-64-2)** setDatastoreID **[65](#page-64-3)** setLtermName **[66](#page-65-3)** setMessage **[66](#page-65-4)** setPassword **[66](#page-65-5)** setPort **[67](#page-66-2)** setRacfGroupName **[67](#page-66-3)** setRacfUserID **[68](#page-67-2)** setServer **[68](#page-67-3)** setTranCode **[69](#page-68-2)** setTranCodeSrc **[69](#page-68-3)** terminate **[70](#page-69-1)** Multi-Mode e\*Way creating **[16](#page-15-2)** parameters **[17](#page-16-1)** CLASSPATH Append From Environment Variable **[19](#page-18-0)** CLASSPATH Override **[18](#page-17-0)** CLASSPATH Prepend **[18](#page-17-1)** Disable JIT **[20](#page-19-0)** initial Heap Size **[19](#page-18-1)** JNI DLL Absolute Pathname **[17](#page-16-2)** JVM Settings **[17](#page-16-3)** Maximum Heap Size **[19](#page-18-2)** Maximum Stack Size for JVM Threads **[20](#page-19-1)** Maximum Stack Size for Native Threads **[19](#page-18-3)** Remote debugging port number **[20](#page-19-2)** Rollback Wait Interval **[21](#page-20-2)** Suspend option for debugging **[20](#page-19-3)**

#### **P**

parameters Class **[23](#page-22-0)** CLASSPATH Append From Environment Variable **[19](#page-18-0)** CLASSPATH Override **[18](#page-17-0)** CLASSPATH Prepend **[18](#page-17-1)** Connection **[23](#page-22-1)** Connection Inactivity Timeout **[24](#page-23-0)** Connection Verification Interval **[24](#page-23-1)** Connector **[22](#page-21-2)** Disable JIT **[20](#page-19-0)** initial Heap Size **[19](#page-18-1)** IRM\_CLIENTID **[28](#page-27-0)** IRM\_DESTID **[30](#page-29-0)** IRM\_F1 **[28](#page-27-1)** IRM\_F2 **[28](#page-27-2)**

IRM\_F3 **[29](#page-28-0)** IRM\_F4 **[29](#page-28-1)** IRM\_F5 **[27](#page-26-0)** IRM\_ID **[26](#page-25-1)** IRM\_LEN **[26](#page-25-2)** IRM\_LTERM **[30](#page-29-1)** IRM\_RACF\_GRNAME **[31](#page-30-0)** IRM\_RACF\_PW **[31](#page-30-1)** IRM\_RACF\_USERID **[30](#page-29-2)** IRM\_SOCT **[27](#page-26-1)** IRM\_TIMER **[27](#page-26-2)** IRM\_TRNCOD **[30](#page-29-3)** IRM\_TRNCOD\_SRC **[30](#page-29-4)** JNI DLL Absolute Pathname **[17](#page-16-2)** Maximum Heap Size **[19](#page-18-2)** Maximum Stack Size for JVM Threads **[20](#page-19-1)** Maximum Stack Size for Native Threads **[19](#page-18-3)** Multi-Mode e\*Way **[18](#page-17-2)** JNI DLL absolute pathname **[17](#page-16-4)** JVM settings **[17](#page-16-5)** Port **[25](#page-24-0)** Property Tag **[23](#page-22-2)** Remote debugging port number **[20](#page-19-2)** Rollback Wait Interval **[21](#page-20-2)** Server **[25](#page-24-1)** Suspend option for debugging **[20](#page-19-3)** Type **[23](#page-22-3)**

### **S**

sample schema executing the schema **[54](#page-53-1)** importing **[33](#page-32-2)** schema importing **[33](#page-32-2)** Subcollaborations **[33](#page-32-0)** Supporting Documents **[11](#page-10-0)**